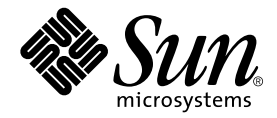

# Серверы Sun Fire™ V210 и V240 Руководство по установке

Sun Microsystems, Inc. 4150 Network Circle Santa Clara, CA 95054 U.S.A. 650-960-1300

Номер по каталогу: 817-1430-10 Апрель 2003 г., Редакция A

Замечания о данном документе отправляйте по адресу: docfeedback@sun.com

Copyright 2003 Sun Microsystems, Inc., 4150 Network Circle, Santa Clara, California 95054, США С сохранением всех прав.

Корпорация Sun Microsystems обладает правами интеллектуальной собственности на технологии, используемые в продукте, описанном в данном документе. В частности, и без каких-либо ограничений, эти права интеллектуальной собственности могут включать один или несколько патентов, зарегистрированных в США и опубликованных по адресу http://www.sun.com/patents, а также один или несколько дополнительных патентов или заявок на патент, ожидающих рассмотрения в США и других странах.

Данный документ и продукт, к которому он относится, распространяются по лицензиям, ограничивающим их использование, копирование, распространение и декомпиляцию. Данный продукт или данный документ не должен воспроизводиться, полностью или частично, в любом виде и любым способом, без предварительного письменного разрешения корпорации Sun или ее уполномоченного представителя.

Авторские права на программное обеспечение третьих сторон, включая шрифты, защищены в соответствии с международным законодательством. Данное программное обеспечение лицензировано поставщиками корпорации Sun.

Отдельные части продукта могут быть заимствованы из систем Berkeley BSD, лицензируемых университетом штата Калифорния. UNIX является торговой маркой, зарегистрированной в США и других странах; лицензируемой исключительно компанией X/Open Company, Ltd.

Sun, Sun Microsystems, логотип Sun, AnswerBook2, docs.sun.com, Sun Fire и Solaris являются торговыми марками или зарегистрированными торговыми марками корпорации Sun Microsystems в США и других странах.

Все торговые марки SPARC используются по лицензии и являются торговыми марками или зарегистрированными торговыми марками корпорации SPARC International в США и других странах. Продукты с торговыми марками SPARC созданы на основе архитектуры, разработанной корпорацией Sun Microsystems. Логотип Energy Star является зарегистрированной торговой маркой EPA.

Система OPEN LOOK и графический интерфейс пользователя Sun™ были разработаны корпорацией Sun Microsystems для своих пользователей и обладателей лицензий. Корпорация Sun признает ведущую роль компании Xerox в исследованиях и разработке концепции визуального и графического интерфейсов пользователя для вычислительной техники. Корпорация Sun обладает ограниченной лицензией компании Xerox на графический интерфейс пользователя Xerox, которая также распространяется на обладателей лицензии Sun, использующих графические интерфейсы пользователя OPEN LOOK, и, с другой стороны, согласуется с письменными лицензионными соглашениями корпорации Sun.

ДОКУМЕНТАЦИЯ ПОСТАВЛЯЕТСЯ В ЕЕ ТЕКУЩЕМ СОСТОЯНИИ И КОРПОРАЦИЯ НЕ НЕСЕТ ОТВЕТСТВЕННОСТИ ЗА ЛЮБЫЕ ЯВНЫЕ ИЛИ ПРЕДПОЛАГАЕМЫЕ УСЛОВИЯ, ПРЕДСТАВЛЕНИЯ И ГАРАНТИИ ГОДНОСТИ ДЛЯ ИСПОЛЬЗОВАНИЯ, СООТВЕТСТВИЯ ОПРЕДЕЛЕННОМУ НАЗНАЧЕНИЮ ИЛИ СТАНДАРТАМ, ЗА ИСКЛЮЧЕНИЕМ СЛУЧАЕВ, КОГДА ЭТО ПРОТИВОРЕЧИТ ДЕЙСТВУЮЩЕМУ ЗАКОНОДАТЕЛЬСТВУ.

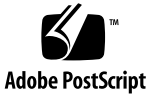

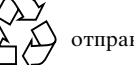

## <span id="page-2-0"></span>Содержание

**[Содержание](#page-2-0) iii**

**[Рисунки](#page-6-0) vii**

**[Таблицы](#page-8-0) ix**

**[Введение](#page-10-0) xi**

#### **1. [Серверы Sun Fire V210 и V240. Введение 1](#page-14-0)**

[Серверы Sun Fire V210 и V240. Обзор](#page-15-0) 2

[Характеристики 3](#page-16-0)

[Различающиеся характеристики](#page-17-0) 4

[Система Sun Advanced Lights-Out Manager 4](#page-17-1)

[Комплект поставки 6](#page-19-0)

[Обзор процесса установки 7](#page-20-0)

[Использование документации по серверам Sun Fire V210 и V240](#page-21-0) 8

▼ [Просмотр документации, записанной на компакт-диске 8](#page-21-1)

#### **2. [Установка оборудования 9](#page-22-0)**

[Установка сервера в стойку 1](#page-23-0)0

[Процедура установки сервера в стойку 1](#page-23-1)0

[Модели стоек 1](#page-24-0)1

▼ [Установка сервера в стойку 1](#page-24-1)1 [Подключение кабелей 2](#page-34-0)1 [Питание 2](#page-35-0)2 [Порты Ethernet](#page-36-0) 23 [Последовательные порты](#page-36-1) 23 [Схема переходника от RJ-45 к DB-9 2](#page-37-0)4 [Схема переходника от RJ-45 к DB-25 2](#page-37-1)4 [Порты USB 2](#page-38-0)5 [Внешний порт SCSI](#page-38-1) 25 [Индикаторы состояния 2](#page-38-2)5 [Физические параметры 2](#page-40-0)7 [Требования к параметрам окружающей среды 2](#page-40-1)7 [Рекомендуемые параметры окружающей среды при работе](#page-42-0)  [оборудования](#page-42-0) 29 [Температура окружающего воздуха 2](#page-42-1)9 [Относительная влажность окружающего воздуха](#page-42-2) 29 [Приток воздуха 3](#page-43-0)0 [Акустический шум 3](#page-44-0)0 [Ограничения и диапазоны параметров электропитания](#page-44-1) 31 [Расчет потребления электроэнергии 3](#page-45-0)2

[Расчет теплоотдачи](#page-45-1) 32

#### **3. [Обмен данными с сервером](#page-46-0) 33**

[Настройка параметров для подключения консоли к серверу](#page-47-0) 34

- ▼ [Подключение к серверу с помощью рабочей станции Sun](#page-47-1) 34
- ▼ [Подключение к серверу с помощью терминала ASCII](#page-48-0) 35

[Подключение к серверу с помощью системы, работающей под управлением](#page-48-1)  [Microsoft Windows](#page-48-1) 35

[Подключение к серверу](#page-49-0) 36

[Использование серверов Sun Fire V210 и V240 с программой Terminal](#page-50-0)  [Server](#page-50-0) 37

 $\nabla$  Подключение к серверам Sun Fire V210 и V240 через сервер [терминалов 3](#page-52-0)9

#### **4. [Включение и настройка конфигурации сервера](#page-54-0) 41**

[Включение сервера](#page-55-0) 42

[Выключатель, управляемый ключом \(только для сервера Sun](#page-55-1)  [Fire V240\) 4](#page-55-1)2

- ▼ [Включение сервера с клавиатуры 4](#page-55-2)2
- ▼ [Включение сервера с помощью выключателя On/Standby](#page-56-0) 43
- ▼ [Отключение системы с помощью выключателя On/Standby 4](#page-57-0)4

[Конфигурирование сервера 4](#page-58-0)5

- ▼ [Конфигурация с регистрацией данных сервера на сервере имен](#page-58-1) 45
- $\blacktriangledown$  [Конфигурация без регистрации данных сервера на сервере имен 4](#page-59-0)6
- ▼ [Конфигурирование автономного сервера в первый раз](#page-60-0) 47

[Удаление данных конфигурации 4](#page-60-1)7

▼ [Удаление данных конфигурации и запуск](#page-60-2) 47

[Доступ к системе дистанционного управления ALOM](#page-61-0) 48

- ▼ [Вывод приглашения системы ALOM](#page-61-1) 48
- ▼ [Вызов приглашения консоли 4](#page-62-0)9
- ▼ [Отбор права записи на консоль у другого пользователя 4](#page-62-1)9

**[Указатель 5](#page-64-0)1**

## <span id="page-6-0"></span>[Рисунки](#page-15-1)

- РИС. 1-1 Сервер Sun Fire V210 2
- РИС. 1-2 Сервер Sun Fire V240 3
- РИС. 2-1 Извлечение скользящей планки из направляющей 11
- РИС. 2-2 Крепление внутренних скользящих планок к корпусу сервера 12
- РИС. 2-3 Крепление направляющих к стойке. 13
- РИС. 2-4 Размещение регулировочной планки (вид в плане) 14
- РИС. 2-5 Использование регулировочной планки 14
- РИС. 2-6 Вертикальная регулировка направляющих 15
- РИС. 2-7 Затягивание винтов в передней части стойки 16
- РИС. 2-8 Использование регулировочной планки в задней части стойки 17
- РИС. 2-9 Установка направляющих параллельно друг другу 17
- РИС. 2-10 Использование регулировочной планки в задней части стойки 18
- РИС. 2-11 Расположение фиксаторов направляющих 19
- РИС. 2-12 Использование фиксатора 19
- РИС. 2-13 Установка кронштейна для крепления кабелей 20
- РИС. 2-14 Крепление кабелей к кронштейну 21
- РИС. 2-15 Задняя панель сервера Sun Fire V210 22
- РИС. 2-16 Задняя панель сервера Sun Fire V240 22
- РИС. 2-17 Рабочие диапазоны температуры и высоты 28
- РИС. 2-18 Диапазоны температуры и относительной влажности 28
- РИС. 3-1 Подключение сервера терминалов к серверу Sun Fire V240 через распределительную панель 38

**viii** Серверы Sun Fire V210 и V240 Руководство по установке • Апрель 2003 г.

## <span id="page-8-0"></span>Таблицы

- ТАБЛ. 1-1 Различия между серверами Sun Fire V210 и V240 4
- ТАБЛ. 1-2 Компоненты, контролируемые системой ALOM 5
- $T$ АБЛ. 1-3 Состав комплекта поставки серверов Sun Fire V210 и V240  $6$
- ТАБЛ. 2-1 Скорости передачи данных через порт Ethernet 23
- ТАБЛ. 2-2 Параметры последовательного соединения (по умолчанию) 23
- ТАБЛ. 2-3 Схема переходника от RJ-45 к DB-9 24
- ТАБЛ. 2-4 Схема переходника от RJ-45 к DB-25 24
- ТАБЛ. 2-5 Индикаторы состояния сервера 25
- ТАБЛ. 2-6 Индикаторы накопителей на жестких дисках 26
- ТАБЛ. 2-7 Индикаторы сетевого интерфейса 26
- ТАБЛ. 2-8 Индикаторы скорости обмена данными с сетью 26
- ТАБЛ. 2-9 Серверы Sun Fire V210 и V240: физические параметры 27
- ТАБЛ. 2-10 Параметры окружающей среды при эксплуатации и хранении 27
- ТАБЛ. 2-11 Акустический шум 30
- ТАБЛ. 2-12 Ограничения и диапазоны параметров электропитания для серверов Sun Fire V210 и V240 31
- ТАБЛ. 2-13 Потребление электроэнергии 32
- ТАБЛ. 3-1 Соединения контактов для подключения к типовому серверу терминалов 38

## <span id="page-10-0"></span>Введение

Данный документ содержит подробные указания по распаковке серверов и установке их в стойку, а также описания начальных процедур настройки серверов Sun Fire V210 и V240.

## Команды операционной системы UNIX

Данный документ не содержит сведений об элементарных командах и процедурах ОС UNIX®, таких как выключение системы, загрузка системы и конфигурирование устройств.

Эта информацию можно найти в следующих источниках:

- *Solaris Handbook for Sun Peripherals (Справочник ОС Solaris по подключению периферийных устройств Sun)*
- в другой документации по программному обеспечению, прилагаемой к приобретенной системе

## Соглашения об использовании шрифтов

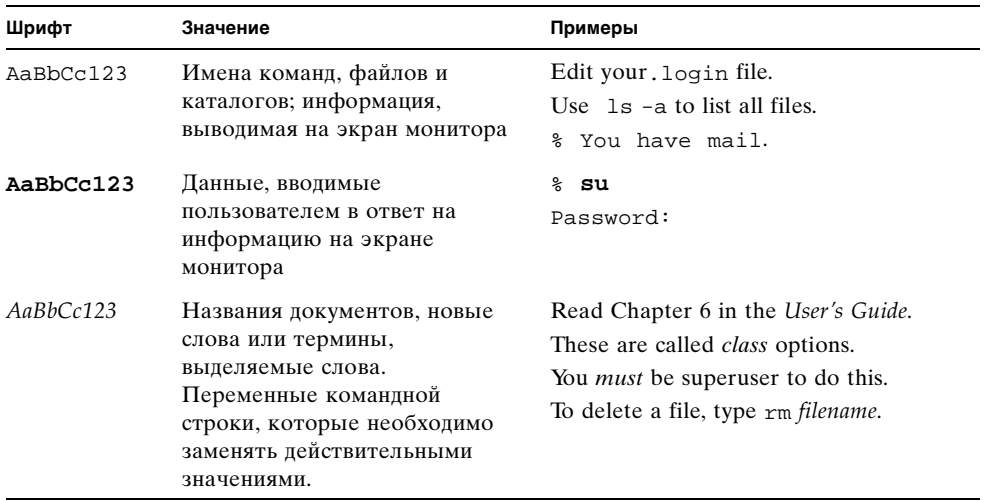

## Приглашения оболочки

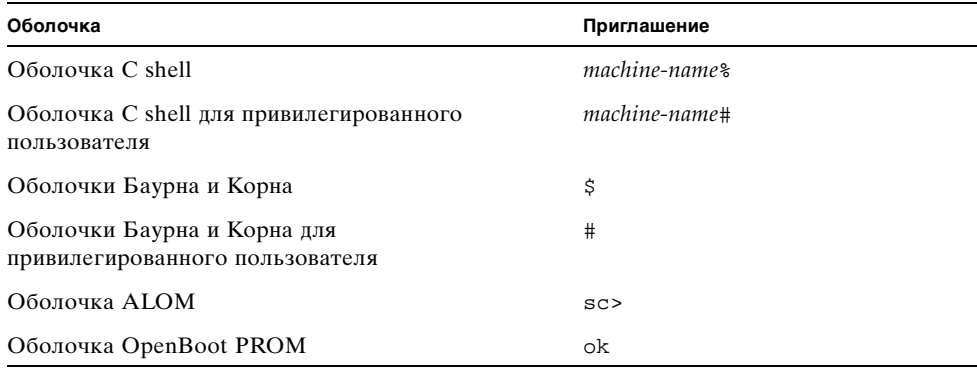

## Дополнительная документация

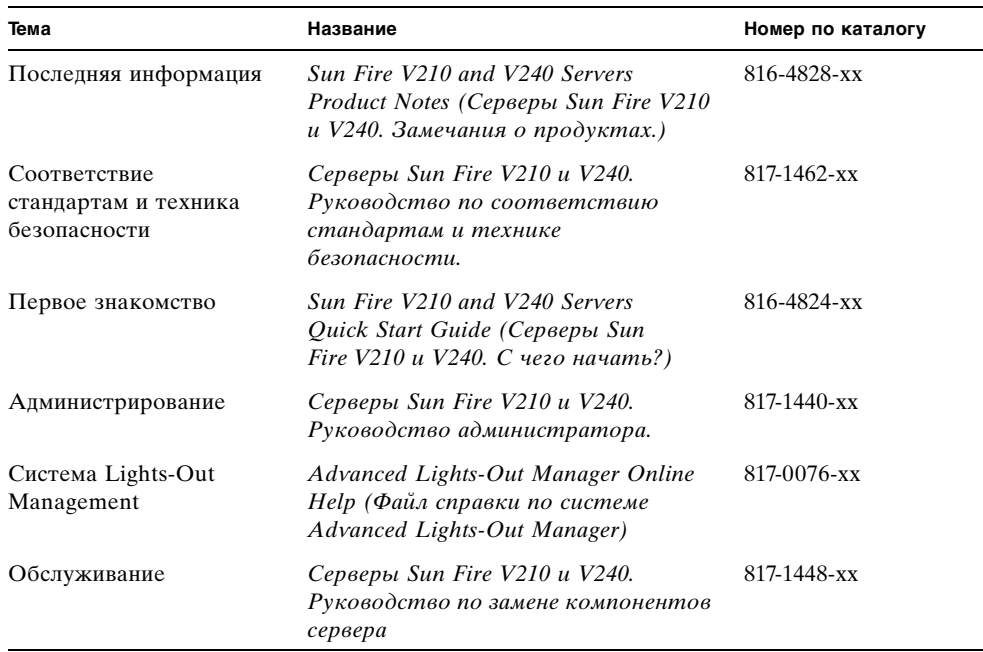

Перед выполнением любых процедур, описанных в данном документе, прочтите документ *Серверы Sun Fire V210 и V240. Руководство по соответствию стандартам и технике безопасности*.

## Доступ к электронной документации корпорации Sun

Широкий выбор документации по продуктам Sun, включая национальные версии, доступен для чтения, печати и приобретения по следующему адресу:

http://www.sun.com/documentation

## Корпорация Sun приветствует Ваши комментарии

Корпорация Sun заинтересована в повышении качества документации по своим продуктам и с радостью примет Ваши комментарии и рекомендации. Отправляйте Ваши комментарии по следующему адресу:

docfeedback@sun.com

При отправлении письма указывайте номер документа по каталогу (817-1430-10) в поле "Тема:".

## <span id="page-14-0"></span>Серверы Sun Fire V210 и V240. Введение

Данная глава содержит описание серверов Sun Fire V210 и V240 и обзор процесса установки. Данная глава включает следующие разделы:

- ["Серверы Sun Fire V210 и V240. Обзор" на стр. 2](#page-15-0)
- ["Система Sun Advanced Lights-Out Manager" на стр. 4](#page-17-1)
- ["Комплект поставки" на стр. 6](#page-19-0)
- ["Обзор процесса установки" на стр. 7](#page-20-0)
- ["Использование документации по серверам Sun Fire V210 и V240" на стр. 8](#page-21-0)

## <span id="page-15-0"></span>Серверы Sun Fire V210 и V240. Обзор

Серверы Sun Fire V210 и V240 представляют собой модули высотой 1RU или 2RU, снабженные одним или двумя процессорами.

<span id="page-15-1"></span>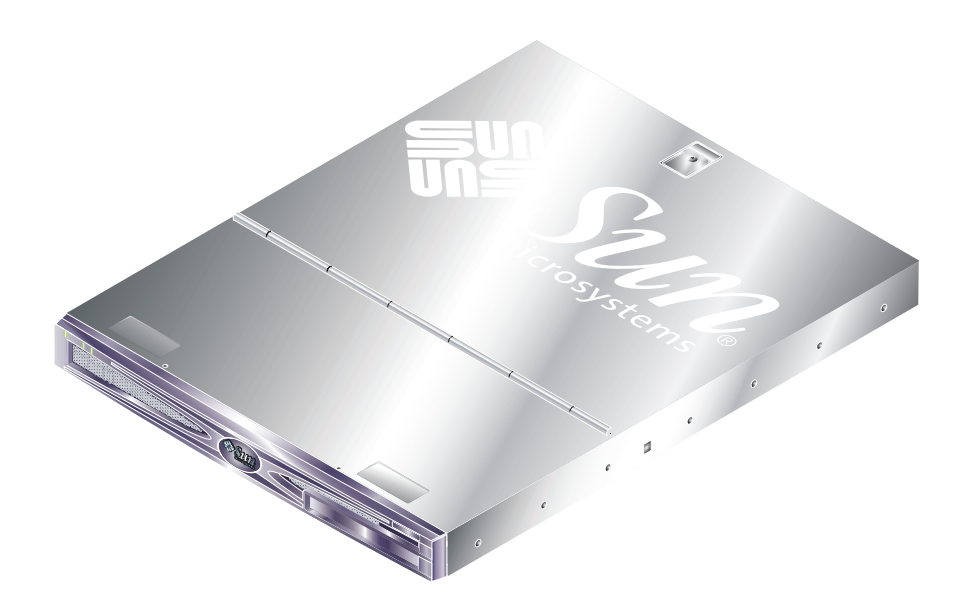

**РИС. 1-1** Сервер Sun Fire V210

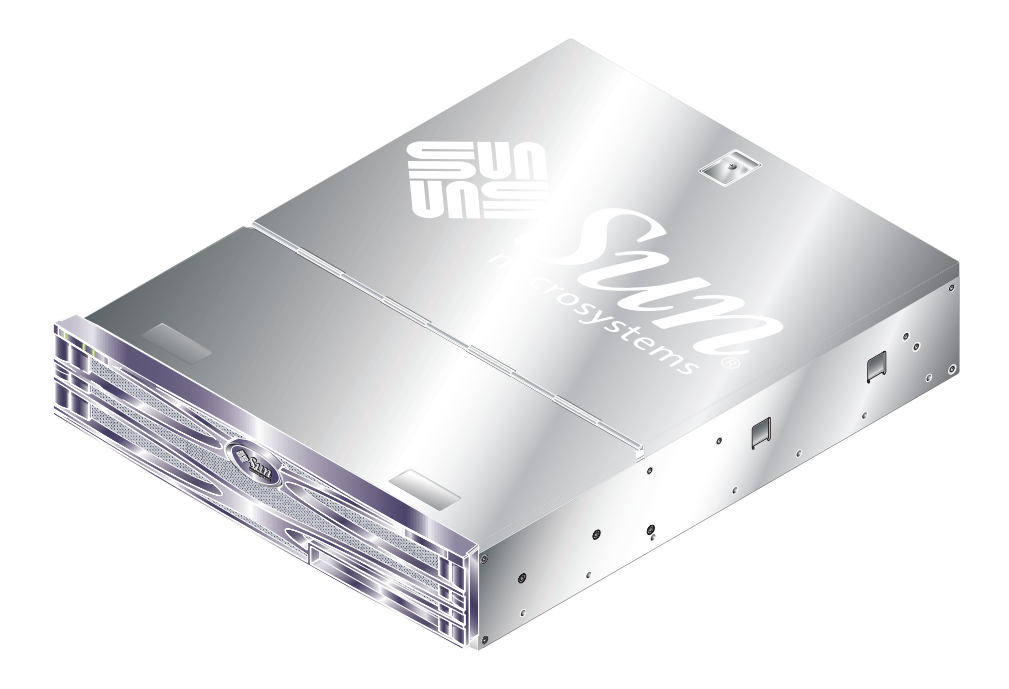

**РИС. 1-2** Сервер Sun Fire V240

### <span id="page-16-1"></span><span id="page-16-0"></span>Характеристики

Общие характеристики серверов Sun Fire V210 и V240:

- Процессор UltraSPARC IIIi
- Четыре разъема для установки модулей памяти DDR DIMM на процессор
- Четыре порта Ethernet 10/100/1000Base-T
- Один порт Ultra160 SCSI
- Один последовательный порт RJ-45 для управления сервером
- Один последовательный порт общего назначения DB-9
- Два порта USB
- $\blacksquare$  Один порт управления 10 Вазе-Т
- Возможность установки плат расширения типа PCI
- Дисковод DVD-ROM (поставляется дополнительно)
- До четырех накопителей на жестких дисках с интерфейсом SCSI
- Карта записи конфигурации системы
- Индикаторы состояния на передней и задней панелях
- Система дистанционного управления Advanced Lights-Out Manager

### <span id="page-17-5"></span><span id="page-17-0"></span>Различающиеся характеристики

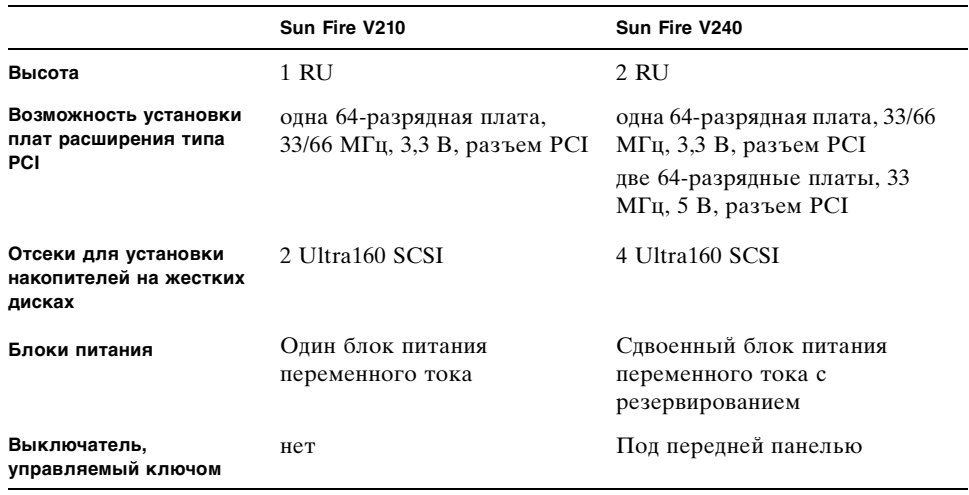

#### **ТАБЛ. 1-1** Различия между серверами Sun Fire V210 и V240

Подробная информация о характеристиках сервера приведена в документе *Серверы Sun Fire V210 и V240. Руководство администратора*.

## <span id="page-17-3"></span><span id="page-17-2"></span><span id="page-17-1"></span>Система Sun Advanced Lights-Out Manager

Серверы Sun Fire V210 и V240 поставляются с установленным программным обеспечением Sun™ Advanced Lights Out Manager (ALOM). Системная консоль ориентирована на ALOM по умолчанию и сконфигурирована так, чтобы отображать информацию консоли сервера при запуске системы.

<span id="page-17-4"></span>Система ALOM позволяет осуществлять текущий контроль сервера и управлять им либо по последовательному каналу (через последовательный порт SERIAL MGT), либо по сети Ethernet (через порт NET MGT). Информация о настройке соединения Ethernet приведена в файле справки ALOM Online Help.

**Примечание –** Последовательный порт ALOM, имеющий обозначение SERIAL MGT, предназначен только для управления сервером. В качестве последовательного порта общего назначения следует использовать порт, имеющий обозначение 10101.

Система ALOM может быть настроена на отправление уведомлений о неполадках оборудования и о других событиях, относящихся к серверу или к самой системе ALOM, по электронной почте.

Система ALOM использует резервный источник питания сервера. Это означает следующее:

- Система ALOM включается при подключении сервера к источнику питания и остается включенной до тех пор, пока от сервера не будет отсоединен кабель питания.
- Система ALOM действует даже когда операционная система работает в автономном режиме и сервер находится в режиме Standby (Ожидание).

[ТАБЛ. 1-2](#page-18-0) содержит список компонентов, контролируемых системой ALOM, и описание информации предоставляемой системой для каждого компонента.

| Компонент                                                 | Состояние                                                                                        |
|-----------------------------------------------------------|--------------------------------------------------------------------------------------------------|
| Накопители на жестких<br>дисках                           | Наличие и состояние                                                                              |
| Вентиляторы системного<br>блока и процессора              | Скорость вращения и состояние                                                                    |
| Процессоры                                                | Наличие, температура, предупреждения о нарушении<br>теплового режима или о неполадках            |
| Источники питания                                         | Наличие и состояние                                                                              |
| Температура системы                                       | Температура окружающего воздуха, предупреждения о<br>нарушении теплового режима или о неполадках |
| Передняя панель сервера                                   | Положение выключателя, управляемого ключом, и<br>состояние светодиода                            |
| Напряжения                                                | Состояние и пороговые значения                                                                   |
| Автоматические<br>выключатели портов SCSI и<br><b>USB</b> | Состояние                                                                                        |

<span id="page-18-1"></span><span id="page-18-0"></span>**ТАБЛ. 1-2** Компоненты, контролируемые системой ALOM

## <span id="page-19-0"></span>Комплект поставки

<span id="page-19-2"></span>В комплект поставки сервера включены компоненты, перечисленные в [ТАБЛ. 1-3](#page-19-1). После получения сервера убедитесь в наличии всех компонентов, включенных в комплект. Если какой-либо из компонентов отсутствует, обратитесь к представителю по продаже изделий корпорации Sun.

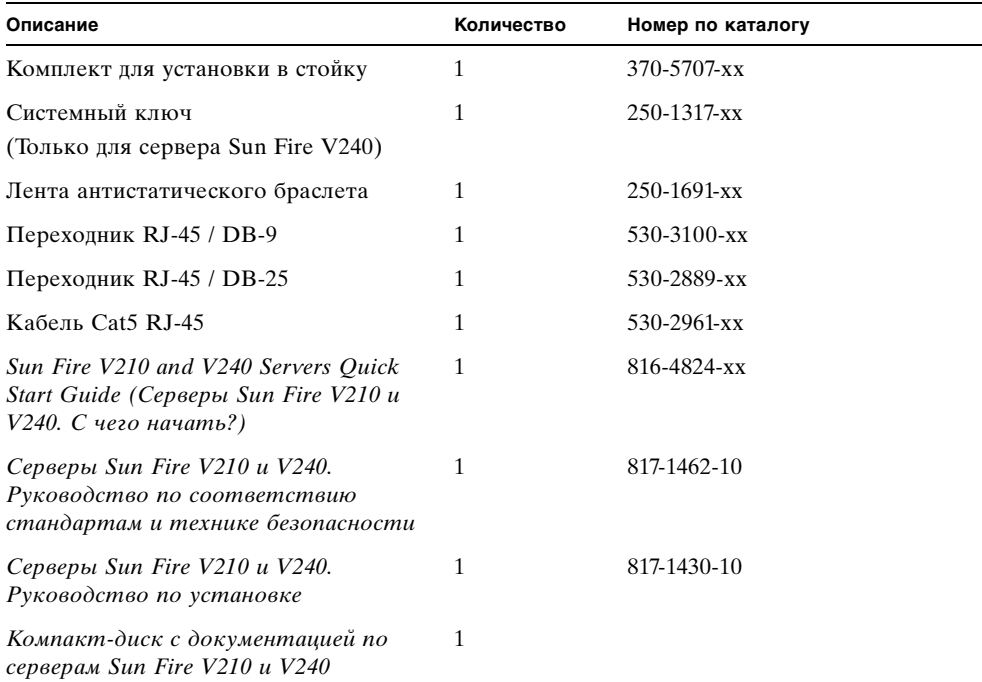

#### <span id="page-19-1"></span>**ТАБЛ. 1-3** Состав комплекта поставки серверов Sun Fire V210 и V240

## <span id="page-20-1"></span><span id="page-20-0"></span>Обзор процесса установки

В описании каждого шага данной процедуры приведена ссылка на соответствующий раздел документации, где можно получить более полную информацию. Шаги следует выполнять в указанном порядке.

- **1. Проверьте наличие всех компонентов, входящих в комплект поставки.**
- **См.** [ТАБЛ. 1-3](#page-19-1)**.**
- **2. Установите сервер в стойку или шкаф.**
- **См. ["Установка сервера в стойку" на стр. 10](#page-23-2).**
- **3. Установите дополнительное оборудование, поставленное вместе с сервером.**

**Примечание –** Процедуры установки этого оборудования приведены в документе *Серверы Sun Fire V210 и V240. Руководство администратора*, находящемся на компакт-диске с документацией по серверам - *Sun Fire V210 и V240 Servers Documentation CD.*

#### **4. Настройте терминал или консоль для установки сервера.**

Можно установить либо прямое соединение (с помощью команды tip) с другого сервера, либо использовать терминал ASCII, подключенный к последовательному порту SERIAL MGT.

- **См. ["Настройка параметров для подключения консоли к серверу" на стр. 34](#page-47-2).**
- **5. Включите сервер и настройте его конфигурацию.**

Сервер поставляется с установленной операционной системой Solaris. После включения сервера будет автоматически запущена процедура настройки операционной среды Solaris.

● **См. ["Включение сервера" на стр. 42.](#page-55-3)**

#### **6. Установите требуемые параметры конфигурации OpenBoot PROM (дополнительно).**

С помощью команд и переменных конфигурации OpenBoot™ PROM можно управлять поведением системы.

● **См. документ** *Серверы Sun Fire V210 и V240. Руководство администратора***.**

<span id="page-21-3"></span>**7. Загрузите дополнительное программное обеспечение, включенное в пакет Solaris media (поставляется дополнительно).**

Пакет Solaris media (продаваемый отдельно) включает несколько компактдисков с программным обеспечением, упрощающим процедуры управления, конфигурирования и администрирования сервера. Полный список поставляемого программного обеспечения и подробные указания по установке приведены в документации, прилагаемой к пакету.

- **8. Загрузите электронные документы с компакт-диска Sun Fire V210 и V240 Documentation CD (Документация по серверам Sun Fire V210 и V240).**
- **См. указания по установке, прилагаемые к Sun Fire V210 и V240 Documentation CD.**

## <span id="page-21-2"></span><span id="page-21-0"></span>Использование документации по серверам Sun Fire V210 и V240

Следующие документы поставляются в печатном виде:

- Sun Fire V210 and V240 Servers Ouick Start Guide (Серверы Sun Fire V210 и *V240. С чего начать?)*
- *Серверы Sun Fire V210 и V240. Руководство по установке.*
- *Серверы Sun Fire V210 и V240. Руководство по соответствию стандартам и технике безопасности.*
- *Sun Fire V210 and V240 Servers Product Notes (Серверы Sun Fire V210 и V240. Замечания о продуктах.)*

Следующие документы поставляются в виде файлов формата PDF на компактдиске:

- *Серверы Sun Fire V210 и V240*. *Руководство администратора*.
- *Adavanced Lights-Out Manager Version 1.0 Online Help (Файл справки по системе Adavanced Lights-Out Manager, версия 1.0)*

### <span id="page-21-1"></span>Просмотр документации, записанной на компакт-диске

- **1. Вставьте компакт-диск с документацией в дисковод.**
- **2. Перейдите в каталог CD.**
- **3. Откройте файл** HOME.PDF

## <span id="page-22-0"></span>Установка оборудования

В этой главе приведены указания по установке серверов Sun Fire V210 и V240 в стойку и подключению кабелей, а также требования к параметрам окружающей среды и сведения об эксплуатации системы. Глава содержит следующие разделы:

- $\blacksquare$  ["Установка сервера в стойку" на стр. 10](#page-23-0)
- ["Подключение кабелей" на стр. 21](#page-34-0)
- ["Индикаторы состояния" на стр. 25](#page-38-2)
- ["Физические параметры" на стр. 27](#page-40-0)
- ["Требования к параметрам окружающей среды" на стр. 27](#page-40-1)
- ["Акустический шум" на стр. 31](#page-44-0)
- ["Ограничения и диапазоны параметров электропитания" на стр. 31](#page-44-1)

## <span id="page-23-2"></span><span id="page-23-0"></span>Установка сервера в стойку

<span id="page-23-3"></span>Комплект для установки сервера в стойку включает следующие детали:

- направляющие
- регулировочная планка
- кронштейн для крепления кабелей
- комплект винтов

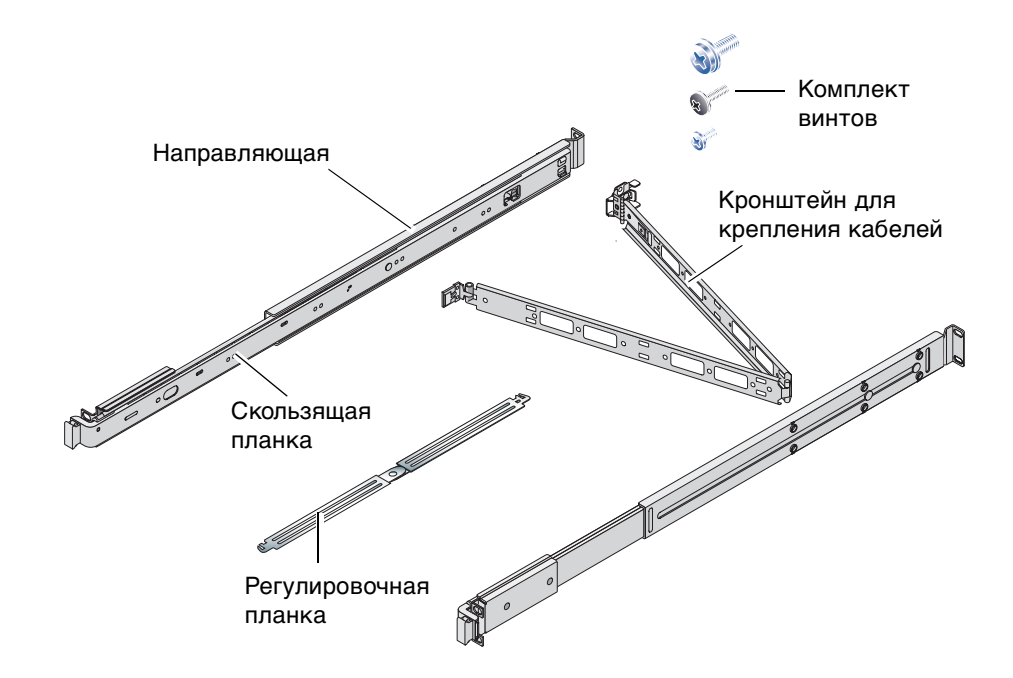

### <span id="page-23-1"></span>Процедура установки сервера в стойку

- Извлеките внутренние скользящие планки из направляющих и прикрепите их к серверу.
- Прикрепите направляющие к стойке (для правильного выравнивания используйте прилагаемую регулировочную планку).
- Установите сервер в стойку на направляющие.
- Установите кронштейн для крепления кабелей на направляющию (без использования винтов).
- Для крепления кабелей к кронштейну применены стяжки типа "велькро" ("липучки").

### <span id="page-24-0"></span>Модели стоек

Монтажный комплект позволяет устанавливать сервер в стойки следующих моделей:

- Sun Microsystems Sun Rack 900
- Sun Microsystems Sun Fire Expansion Cabinet

## <span id="page-24-1"></span>▼ Установка сервера в стойку

- **1. Извлеките скользящие планки из направляющих. См.** [РИС. 2-1](#page-24-2)**.**
	- **а. Нажмите на отжимные выступы защелки, установленной на конце скользящей планки.**
	- **б. Выдвиньте планку до первой фиксированной позиции.**
	- **в. Освободите планку из зафиксированного положения, передвинув фиксатор, расположенный на внутренней поверхности планки. См.** [РИС. 2-1](#page-24-2)**.**

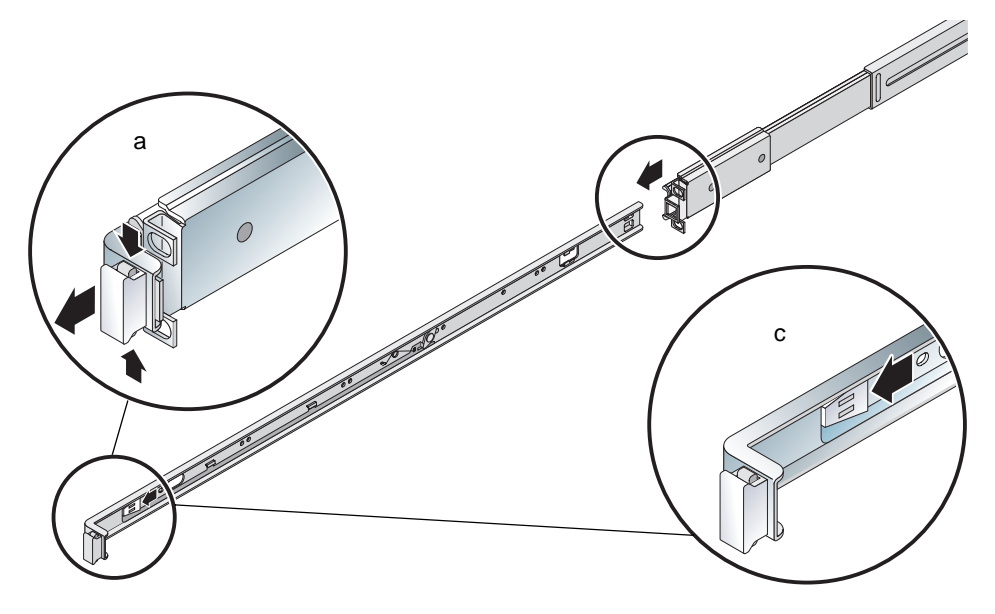

**РИС. 2-1** Извлечение скользящей планки из направляющей

<span id="page-24-2"></span>**Внимание –** При манипуляциях с фиксаторами для установки и извлечения сервера из стойки после освобождения корпуса сервера снимайте пальцы с фиксаторов. Если этого не сделать, пальцы могут быть защемлены фиксаторами.

**г. Извлеките скользящие планки из направляющих.**

#### **2. Прикрепите внутренние скользящие планки к боковым поверхностям корпуса сервера, используя входящие в монтажный комплект винты.**

Передняя и задняя стороны внутренних скользящих планок обозначены латинскими буквами "F" (передняя часть) и "R" (задняя часть). Защелки должны находиться у передней части сервера (см. [РИС. 2-2](#page-25-0)).

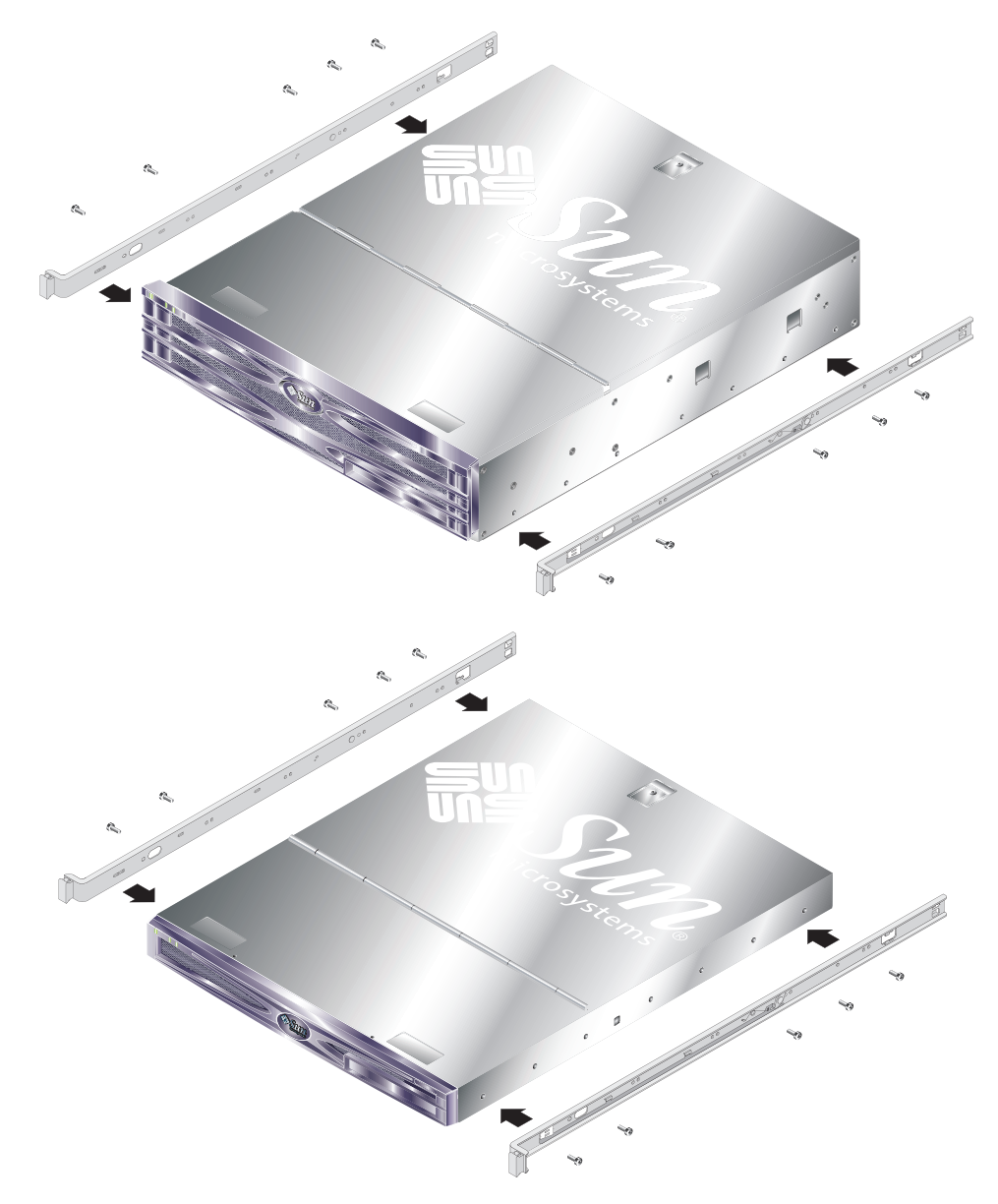

<span id="page-25-0"></span>**РИС. 2-2** Крепление внутренних скользящих планок к корпусу сервера

**3. Прикрепите блоки направляющих к стойке прилагаемыми винтами. Не затягивайте винты полностью, оставьте возможность для регулировки.**

Винты на внутренней поверхности направляющих обеспечивают регулировку для стоек различной глубины. См. [РИС. 2-3](#page-26-0)**.**

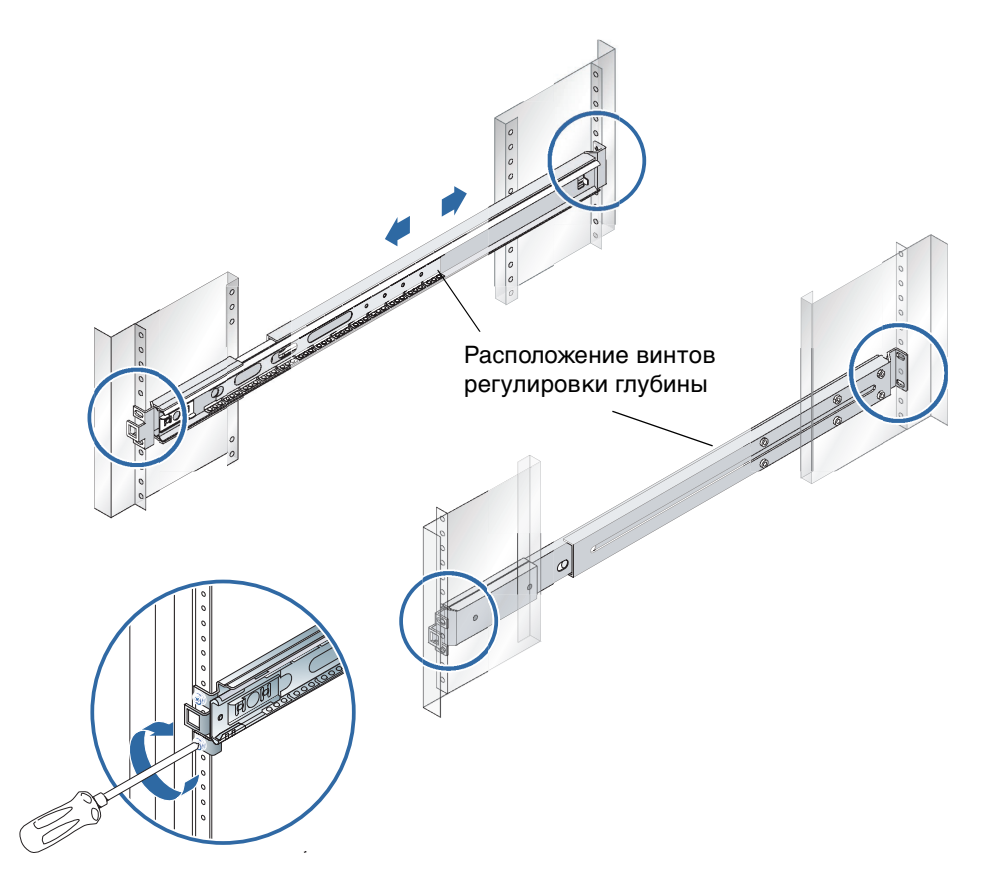

<span id="page-26-0"></span>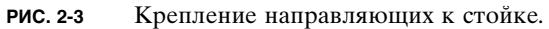

**4. После регулировки глубины направляющих затяните регулировочные винты.**

#### **5. Используя регулировочную планку, отцентрируйте направляющие и расположите их строго вертикально.**

Совместите широкий вырез регулировочной планки с краем квадратного отверстия в защелке, расположенной в передней части направляющей. См. [РИС. 2-4](#page-27-0).

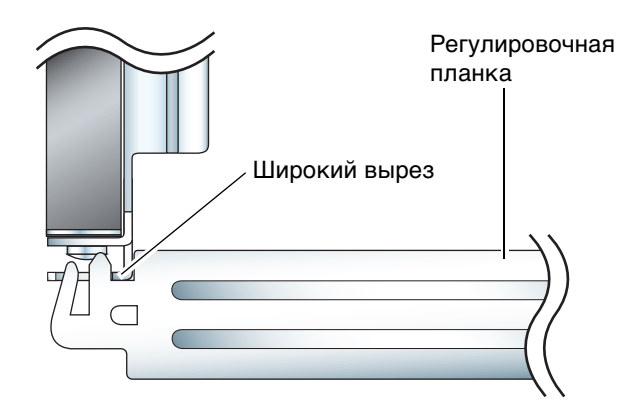

- <span id="page-27-0"></span>**РИС. 2-4** Размещение регулировочной планки (вид в плане)
- **а. Переместите регулировочную планку в верхнюю часть защелки и затяните винты нестолько, чтобы была возможна тонкая регулировка направляющих.**

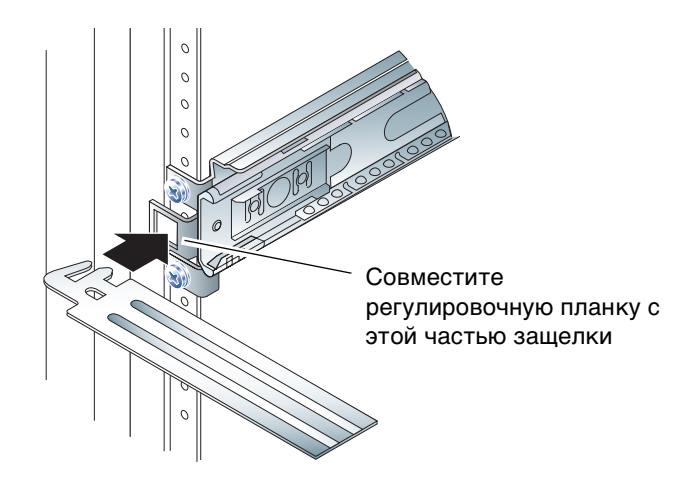

**РИС. 2-5** Использование регулировочной планки

#### **б. Переместите регулировочную планку в нижнюю часть защелки.**

**6. Убедитесь в том, что направляющая установлена вертикально, как показано на**  [РИС. 2-6](#page-28-0)**.**

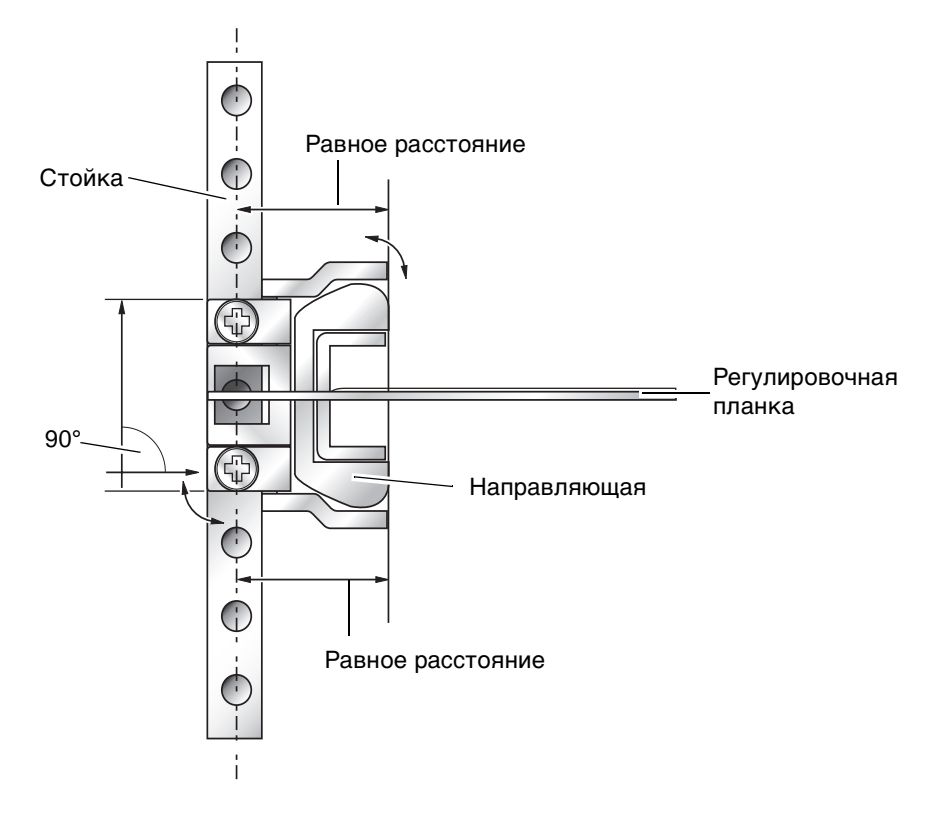

<span id="page-28-0"></span>**РИС. 2-6** Вертикальная регулировка направляющих

**7. Не вынимая регулировочную планку, установите направляющую вертикально и полностью затяните винты в передней части стойки.**

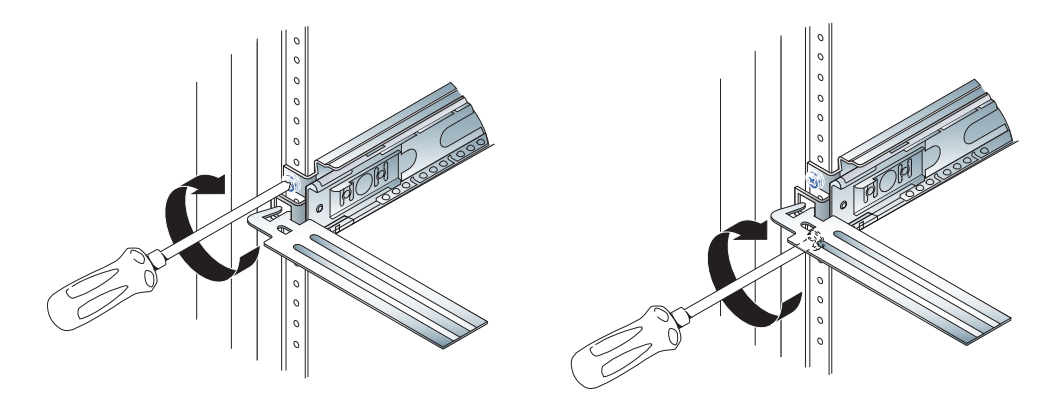

**РИС. 2-7** Затягивание винтов в передней части стойки

- **8. Снимите регулировочную планку**
- **9. Выдвиньте обе направляющие вперед, чтобы открыть доступ к щелям, расположенным в их задней части.**

**10. В задней части стойки вставьте оба конца регулировочной планки узким вырезом в щели направляющих.**

Расположение щели показаной на [РИС. 2-8](#page-30-0).

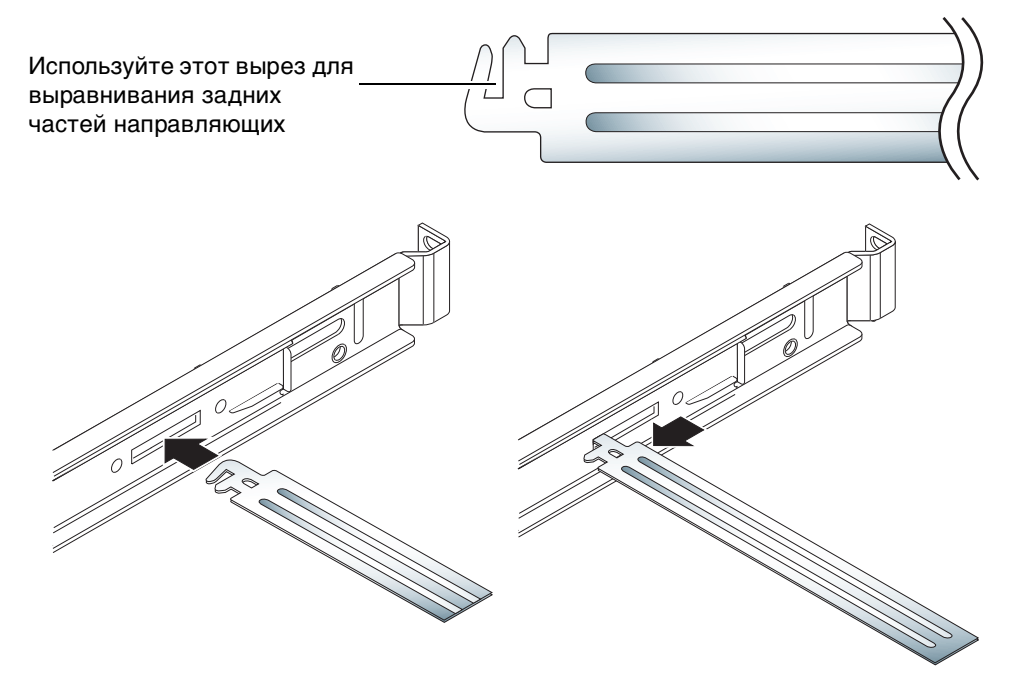

**РИС. 2-8** Использование регулировочной планки в задней части стойки

#### <span id="page-30-0"></span>**11. Разверните регулировочную планку на полную длину (обе части планки долны располагаться на одной линии).**

Это действие обеспечит параллельность установки направляющих. См. [РИС. 2-9.](#page-30-1)

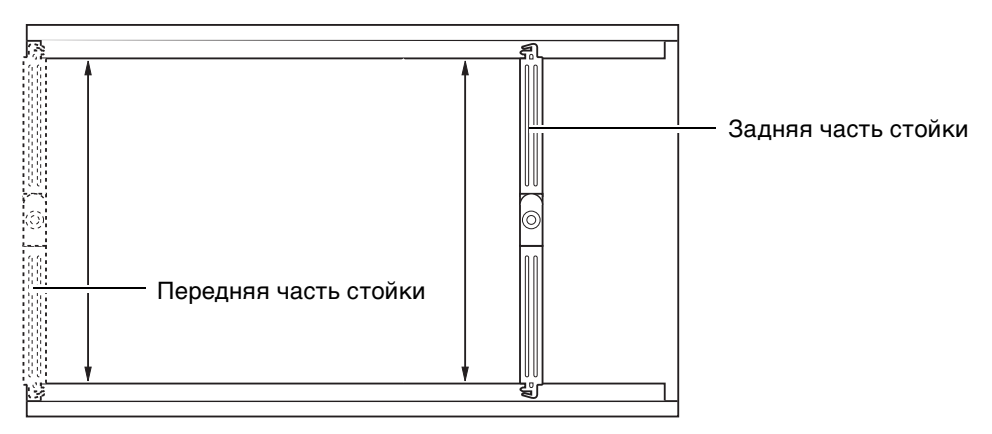

<span id="page-30-1"></span>**РИС. 2-9** Установка направляющих параллельно друг другу

**12. Убедитесь в том, что скобки в задней части направляющих отцентрированы и расположены вертикально.**

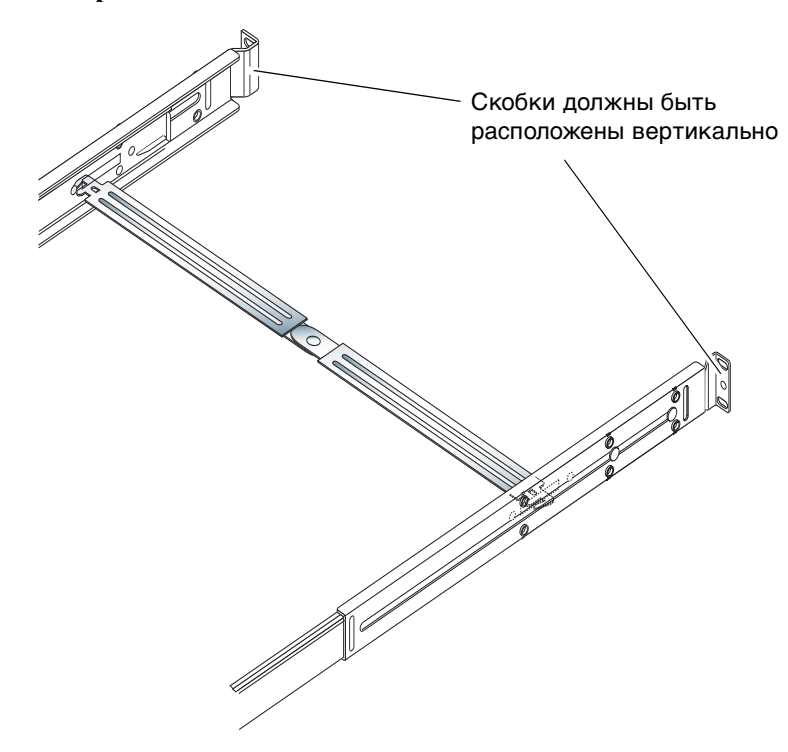

**РИС. 2-10** Использование регулировочной планки в задней части стойки

- **13. Не снимая регулировочную планку полностью затяните винты в задней части стойки.**
- **14. Снимите регулировочную планку**

#### **15. Убедитесь в том, что направляющие в передней части стойки полностью задвинуты.**

Переместите фиксатор вверх, чтобы зафиксировать направляющие. Для подъема фиксаторов можно использовать регулировочную планку. Расположение защелок показано на [РИС. 2-11.](#page-32-0)

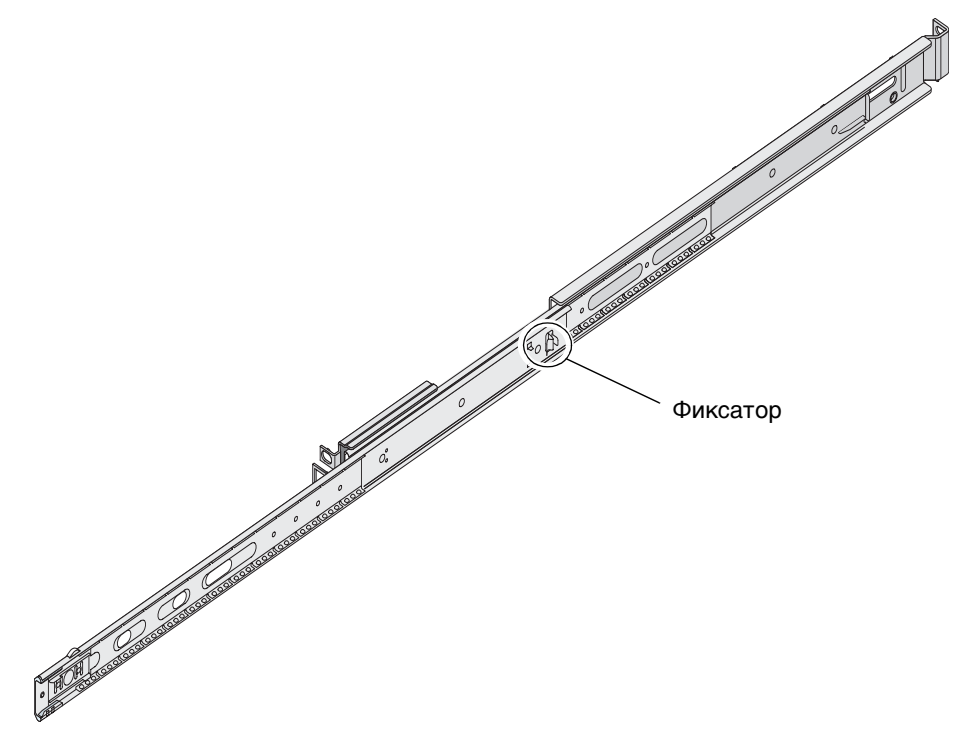

<span id="page-32-0"></span>**РИС. 2-11** Расположение фиксаторов направляющих

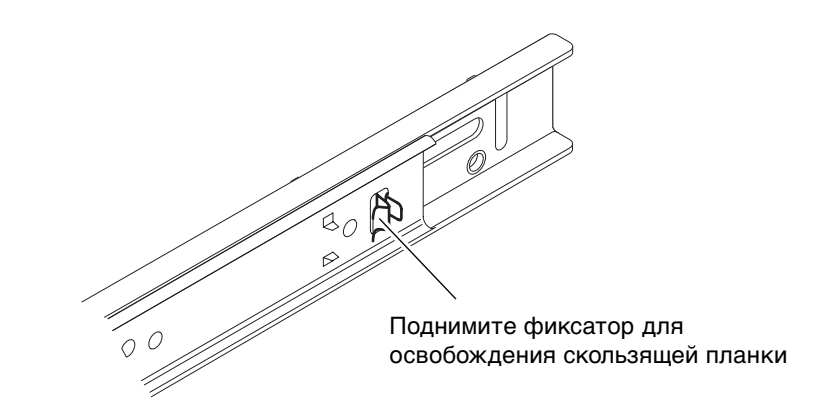

**РИС. 2-12** Использование фиксатора

#### **16. Установите сервер на направляющие.**

После того как сервер достигнет положения промежуточной остановки, потяните за язычок зеленого фиксатора, расположенный на внешней поверхности скользящих планок, чтобы полностью задвинуть сервер в стойку.

**Внимание –** При манипуляциях с фиксаторами для установки и извлечения сервера из стойки после освобождения корпуса сервера снимайте пальцы с фиксаторов. Если этого не сделать, пальцы могут быть защемлены фиксаторами.

#### **17. Прикрепите кронштейн для крепления кабелей к направляющей.**

На концах кронштейна расположены специальные защелки, крепящиеся к направляющей. См. [РИС. 2-13.](#page-33-0)

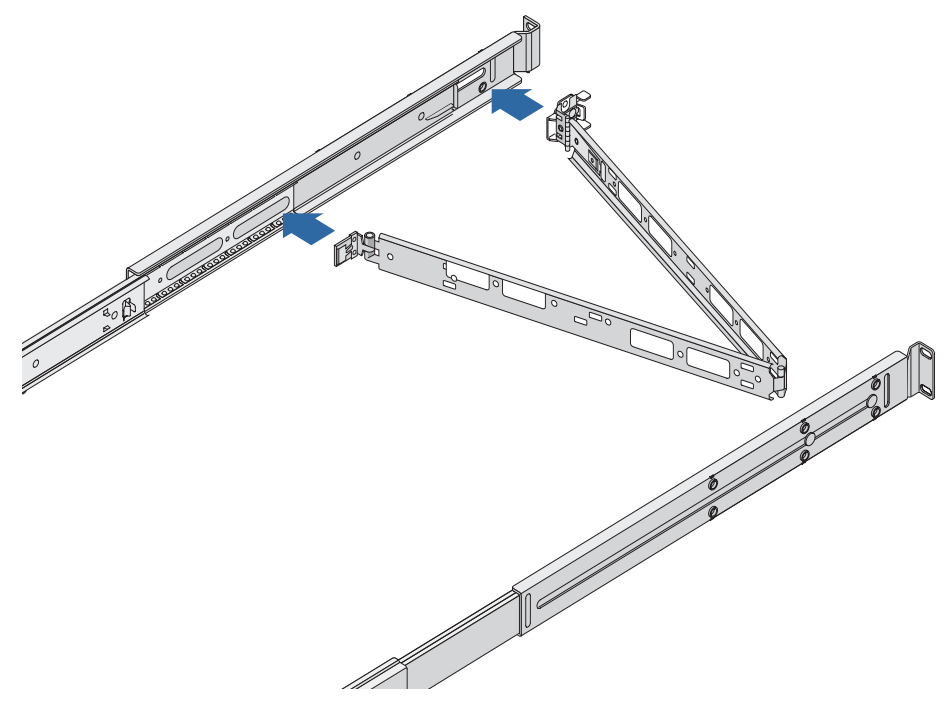

**РИС. 2-13** Установка кронштейна для крепления кабелей

#### <span id="page-33-0"></span>**18. Проденьте стяжки "велькро" через отверстия в кронштейне.**

#### **19. Прикрепите кабели к кронштейну с помощью стяжек.**

**Внимание –** Оставьте достаточный излишек кабеля по длине, чтобы обеспечить свободный ход кронштейна и возможность выдвижения сервера по направляющим.

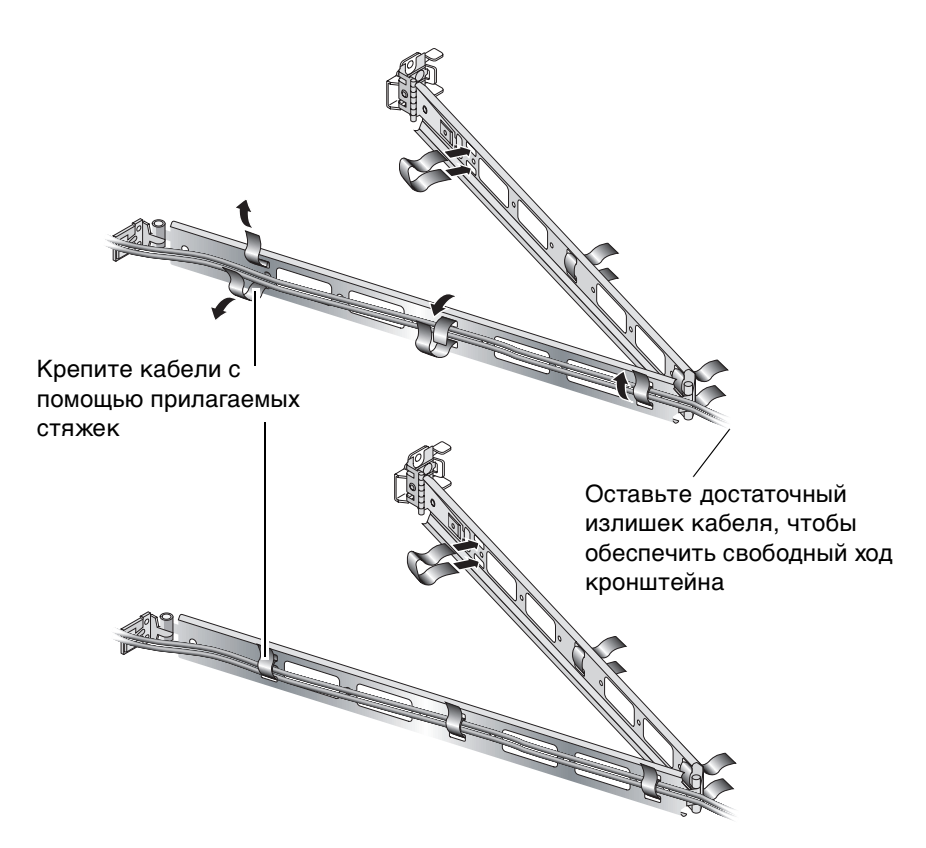

**РИС. 2-14** Крепление кабелей к кронштейну

**20. Для изменения угла наклона кронштейна при его установке в стойку используйте специальный винт на конце кронштейна.**

## <span id="page-34-0"></span>Подключение кабелей

<span id="page-34-1"></span>Этот раздел описывает расположение портов ввода/вывода на задней панели серверов.

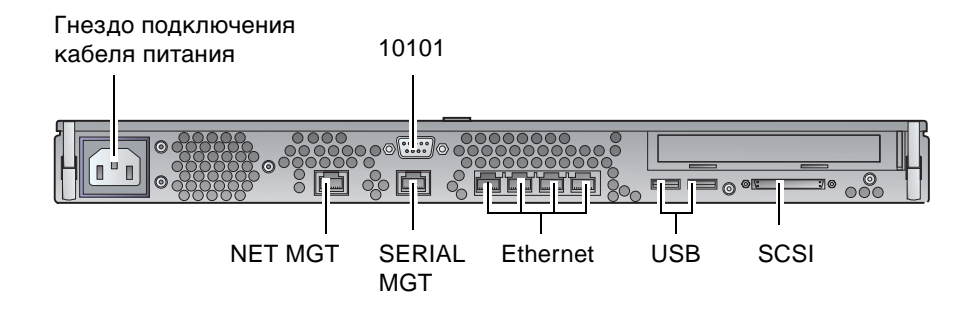

**РИС. 2-15** Задняя панель сервера Sun Fire V210

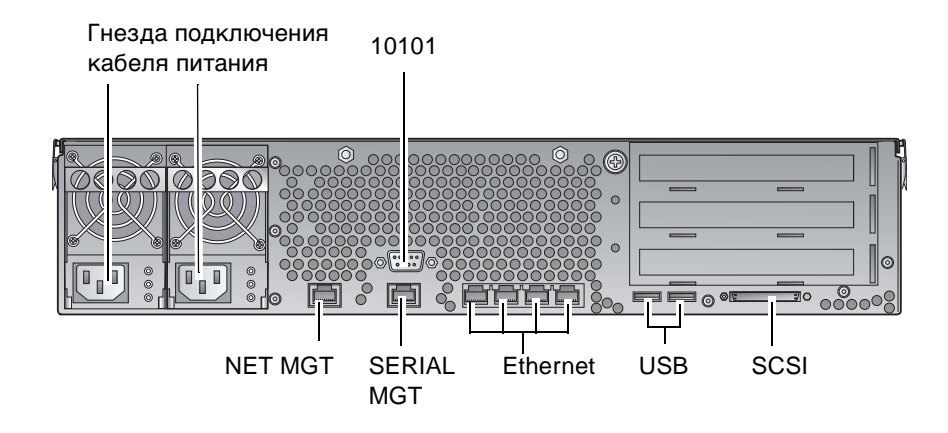

**РИС. 2-16** Задняя панель сервера Sun Fire V240

### <span id="page-35-1"></span><span id="page-35-0"></span>Питание

Сервер Sun Fire V210 снабжен одним гнездом для подключения кабеля питания. Сервер Sun Fire V240 имеет два гнезда, по одному для каждого блока питания. Рабочий диапазон напряжений приведен в [ТАБЛ. 2-10.](#page-40-2) При подключении к сети питания сервер автоматически переходит в режим Standby (Ожидание). Единственной возможностью полностью отключить сервер от сети питания является отсоединение кабеля питания.

### <span id="page-36-4"></span><span id="page-36-0"></span>Порты Ethernet

Каждый из серверов Sun Fire V210 и V240 имеет четыре системных доменных порта Ethernet 10/100/1000Base-T с автоматическим согласованием. Все порты Ethernet используют стандартный разъем RJ-45; скорости передачи данных приведены в [ТАБЛ. 2-1](#page-36-2).

<span id="page-36-2"></span>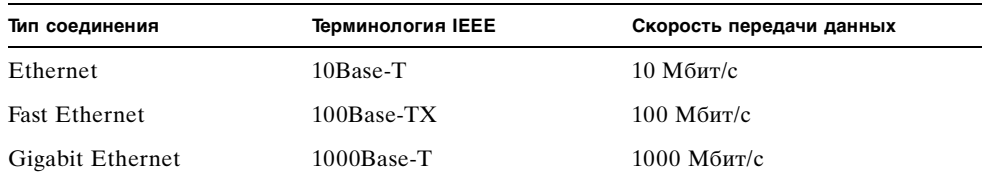

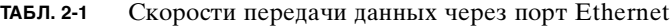

Кроме того, каждый сервер снабжен одним доменным интерфейсом управления Ethernet 10Base-T, обозначенным NET MGT. Информация о настройке конфигурации этого порта для управления сервером с помощью системы ALOM приведена в файле справки ALOM Online Help, хранящемся на компакт-диске с документацией *Sun Fire V210 and V240 Server Documentation CD*.

### <span id="page-36-5"></span><span id="page-36-1"></span>Последовательные порты

Сервер снабжен двумя последовательными портами, имеющими обозначения SERIAL MGT и 10101.

Порт SERIAL MGT имеет разъем типа RJ-45. Этот порт следует использовать *только* для управления сервером.

Порт 10101 имеет разъем типа DB-9. Этот порт можно использовать для передачи последовательных данных общего назначения.

Принятые по умолчанию параметры последовательного соединения приведены в [ТАБЛ. 2-2](#page-36-3).

| Параметр          | Значение                |
|-------------------|-------------------------|
| Разъем            | SERIAL MGT или<br>10101 |
| Скорость          | 9600 бод                |
| Контроль четности | нет                     |
| стоповые биты     | 1                       |
| биты данных       | 8                       |

<span id="page-36-3"></span>**ТАБЛ. 2-2** Параметры последовательного соединения (по умолчанию)

Для подключения к порту SERIAL MGT через разъем DB-9 или DB-25 следует использовать специальный переходник; схемы переходных соединений для каждого из разъемов представлены в [ТАБЛ. 2-3](#page-37-2) и [ТАБЛ. 2-4.](#page-37-3)

### <span id="page-37-0"></span>Схема переходника от RJ-45 к DB-9

**Контакт последовательного порта (разъем RJ-45) Контакт адаптера (DB-9)** 1 (RTS) 8 (CTS) 2 (DTR) 6 (DSR) 3 (TXD) 2 (RXD) 4 (заземление сигнала) 5 (заземление сигнала) 5 (заземление сигнала) 5 (заземление сигнала) 6 (RXD) 3 (TXD) 7 (DSR) 4 (DTR) 8 (CTS) 7 (RTS)

<span id="page-37-2"></span>**ТАБЛ. 2-3** Схема переходника от RJ-45 к DB-9

#### <span id="page-37-1"></span>Схема переходника от RJ-45 к DB-25

<span id="page-37-3"></span>**ТАБЛ. 2-4** Схема переходника от RJ-45 к DB-25

| Контакт последовательного порта (разъем RJ-45) | Контакт адаптера (DB-25) |
|------------------------------------------------|--------------------------|
| 1 (RTS)                                        | $5$ (CTS)                |
| 2(DTR)                                         | 6(DSR)                   |
| 3(TXD)                                         | 3 (RXD)                  |
| 4 (заземление сигнала)                         | 7 (заземление сигнала)   |
| 5 (заземление сигнала)                         | 7 (заземление сигнала)   |
| $6$ (RXD)                                      | 2(TXD)                   |
| 7(DSR)                                         | 20 (DTR)                 |
| 8 (CTS)                                        | $4$ (RTS)                |

### <span id="page-38-5"></span><span id="page-38-0"></span>Порты USB

Сервер снабжен двумя портами USB для подключения поддерживающих этот стандарт устройств.

### <span id="page-38-4"></span><span id="page-38-1"></span>Внешний порт SCSI

Порт SCSI представляет собой многорежимный интерфейс Ultra 160SCSI. Для работы со скоростями Ultra 160SCSI порт должен работать в режиме LVD. При подключении к серверу линейного устройства он автоматически переключается в линейный режим.

## <span id="page-38-3"></span><span id="page-38-2"></span>Индикаторы состояния

Серверы снабжены светодиодными индикаторами, связанными с самим сервером и различными его компонентами. Индикаторы состояния сервера расположены на передней панели и продублированы на задней панели. Светодиодными индикаторами для контроля состояния снабжены также блоки питания, порты Ethernet и накопители на жестких дисках.

Функции индикаторов представлены в следующих таблицах.

| Индикатор                 | Цвет<br>светодиода | Состояние<br>светодиода | Значение                                                                 |
|---------------------------|--------------------|-------------------------|--------------------------------------------------------------------------|
| Работа                    | зеленый            | включен                 | На сервер подано питание, операционная<br>система Solaris запущена       |
|                           |                    | выключен                | Либо отключено питание, либо не<br>запущена ОС Solaris.                  |
| Требуется<br>обслуживание | желтый             | включен                 | Сервер обнаружил проблему - требуется<br>вызов обслуживающего персонала. |
|                           |                    | выключен                | Проблем не обнаружено.                                                   |
| Сигнализатор              | белый              | включен                 | Используется для идентификации данного<br>сервера среди других в стойке. |

**ТАБЛ. 2-5** Индикаторы состояния сервера

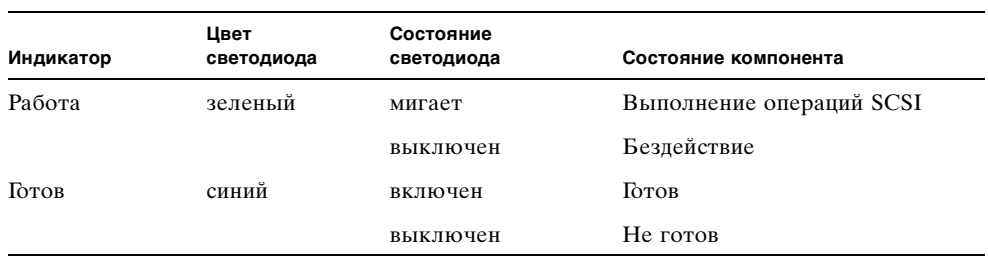

#### **ТАБЛ. 2-6** Индикаторы накопителей на жестких дисках

#### **ТАБЛ. 2-7** Индикаторы сетевого интерфейса

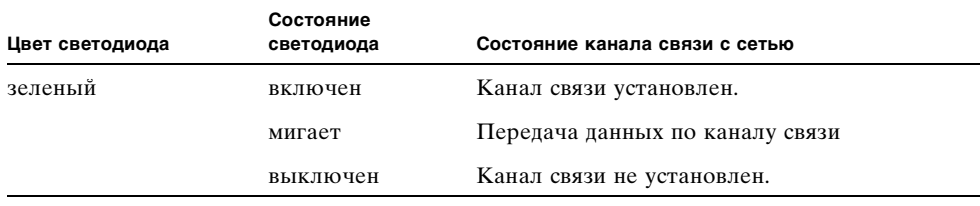

#### **ТАБЛ. 2-8** Индикаторы скорости обмена данными с сетью

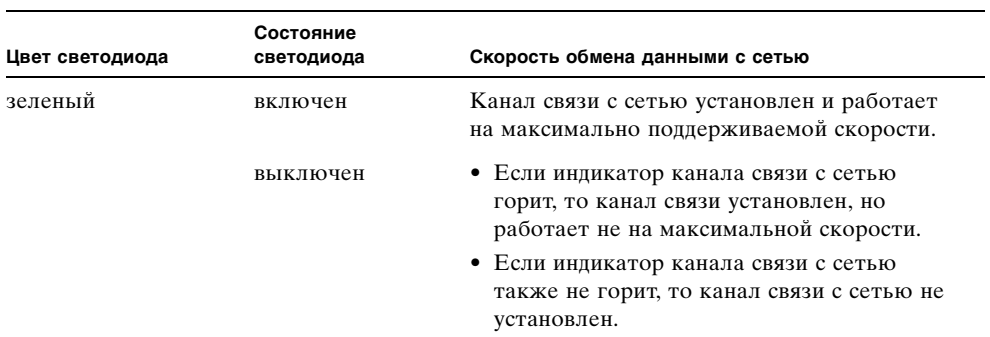

## <span id="page-40-4"></span><span id="page-40-0"></span>Физические параметры

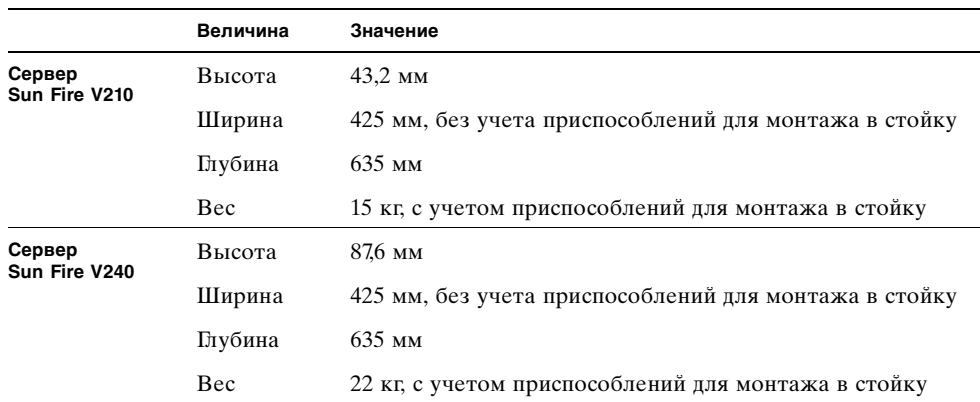

**ТАБЛ. 2-9** Серверы Sun Fire V210 и V240: физические параметры

## <span id="page-40-1"></span>Требования к параметрам окружающей среды

<span id="page-40-3"></span>Условия эксплуатации и хранения системы описаны в [ТАБЛ. 2-10](#page-40-2), и на [РИС. 2-17](#page-41-0) и [РИС. 2-18](#page-41-1).

<span id="page-40-2"></span>

| Параметр                           | Эксплуатация                                                                                                    | Хранение                                                            |
|------------------------------------|----------------------------------------------------------------------------------------------------|---------------------------------------------------------------------|
| Температура<br>окружающего воздуха | $5^{\circ}$ C $40^{\circ}$ C<br>максимальная температура<br>понижается на 1°С для<br>каждых 500 м высоты при<br>высотах более 500 м | $-40^{\circ}$ C  65 $^{\circ}$ C                                    |
| Относительная<br>влажность         | 10%  90% без конденсации,<br>максимум 27°С для влажного<br>термометра                                                               | до 93% без конденсации.<br>максимум 38°С для влажного<br>термометра |
| Высота                             | $-400$ M $$ 3000 M                                                                                                    | $-400$ M $$ 12000 M                                                 |

**ТАБЛ. 2-10** Параметры окружающей среды при эксплуатации и хранении

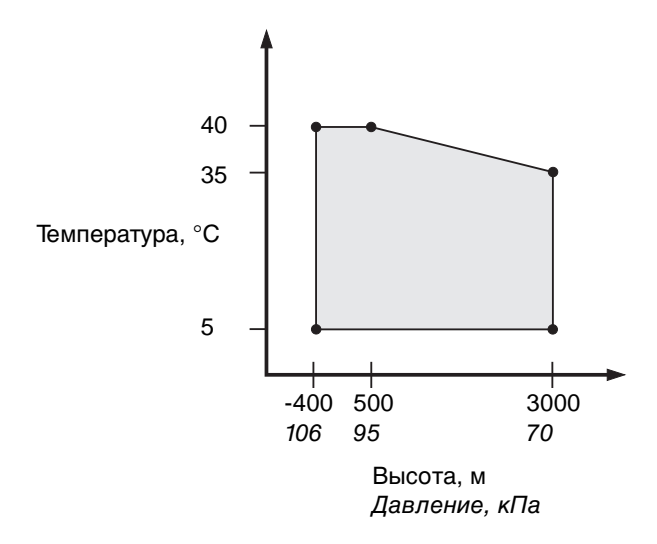

<span id="page-41-0"></span>**РИС. 2-17** Рабочие диапазоны температуры и высоты

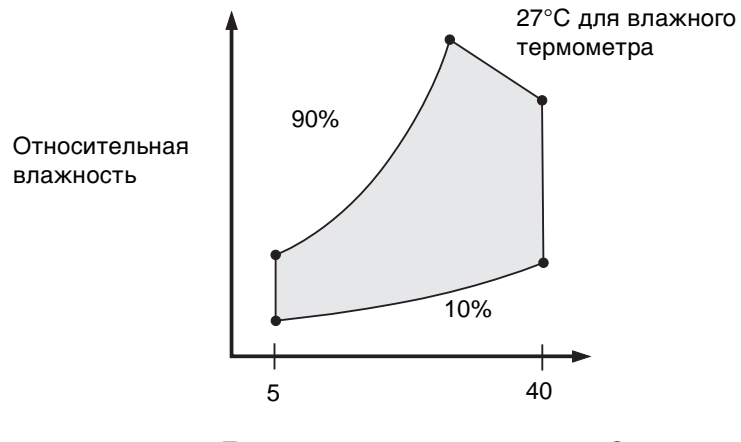

<span id="page-41-1"></span>Температура сухого термометра, °C

### <span id="page-42-0"></span>Рекомендуемые параметры окружающей среды при работе оборудования

Система контроля параметров окружающей среды должна обеспечивать параметры забираемого сервером воздуха согласно требованиям, указанным в ["Требования к параметрам окружающей среды" на стр. 27](#page-40-1).

Во избежание перегрева, *не направляйте* поток теплого воздуха:

- в направлении передней части шкафа или стойки
- в направлении панелей доступа к серверу

**Примечание –** После получения оборудования оставьте его в транспортировочной упаковке на месте предполагаемой установки на срок не менее 24 часов. Эта мера позволит предотвратить резкий скачок температуры и конденсацию.

Параметры окружающей среды, приведенные в [ТАБЛ. 2-10](#page-40-2), отражают условия, в которых данное оборудование было проверено на соответствие всем функциональным требованиям. Работа вычислительной техники при предельно допустимых значениях температуры или влажности повышает частоту отказов компонентов оборудования. Для уменьшения вероятности выхода компонентов из строя следует использовать сервер в пределах оптимальных диапазонов влажности и температуры.

#### <span id="page-42-1"></span>Температура окружающего воздуха

Рабочая температура от 21°C до 23°C является оптимальной с точки зрения надежности оборудования. При 22°C легко сохранять безопасный уровень относительной влажности. Работа в этом температурном диапазоне обеспечивает буферную зону на случай сбоев в работе системы контроля параметров окружающей среды.

#### <span id="page-42-2"></span>Относительная влажность окружающего воздуха

Относительная влажность окружающего воздуха между 45% и 50% является наилучшей для выполнения операций обработки данных, поскольку такой уровень позволяет:

- предотвратить коррозию
- обеспечить запас по времени на случай сбоев в работе системы контроля параметров окружающей среды

■ избежать неполадок, вызванных прерывистыми помехами из-за разрядов статического электричества, которые возникают при слишком низком уровне относительной влажности.

Электростатические заряды легко накапливаются и медленно рассеиваются в областях с относительной влажностью ниже 35%; величина зарядов становится критической при уровнях влажности ниже 30%.

### <span id="page-43-1"></span><span id="page-43-0"></span>Приток воздуха

При работе в условиях неподвижного воздуха серверы Sun Fire V210 и V240 обеспечивают охлаждение за счет собственных вентиляционных систем.

- Необходимо обеспечить беспрепятственное прохождение воздушного потока через корпус сервера.
	- $\blacksquare$  Сервер Sun Fire V210 оборудован встроенными вентиляторами, которые при нормальной работе обеспечивают подачу воздуха с расходом около 14 дм3/с (30 куб. футов в минуту).
	- $\blacksquare$  Сервер Sun Fire V240 оборудован встроенными вентиляторами, которые при нормальной работе обеспечивают подачу воздуха с расходом около 28 дм3/с (60 куб. футов в минуту).
- Забор воздуха производится через переднюю панель сервера, а выпуск через заднюю.
- Вентиляционные отверстия для забора и выпуска воздуха должны быть обеспечены:
	- $\blacksquare$  для сервера Sun Fire V210 свободным пространством площадью минимум 85 cm2 (13 in2) каждое
	- $\blacksquare$  для сервера Sun Fire V240 свободным пространством площадью минимум 170 cm2 (26 in2) каждое
- Для обеспечения нормальной подачи воздуха перед передней и задней панелями сервера необходимо при установке обеспечить зазор минимум 88,9 мм (3,5 дюйма).

## <span id="page-44-2"></span><span id="page-44-0"></span>Акустический шум

**ТАБЛ. 2-11** Акустический шум

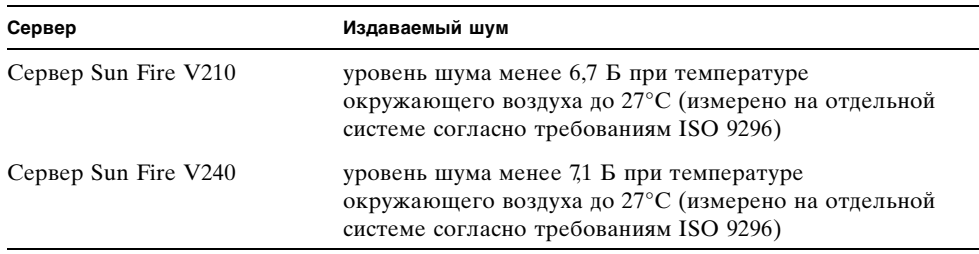

## <span id="page-44-1"></span>Ограничения и диапазоны параметров электропитания

Приведенная ниже таблица содержит параметры электропитания для серверов Sun Fire V210 и V240.

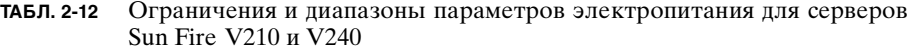

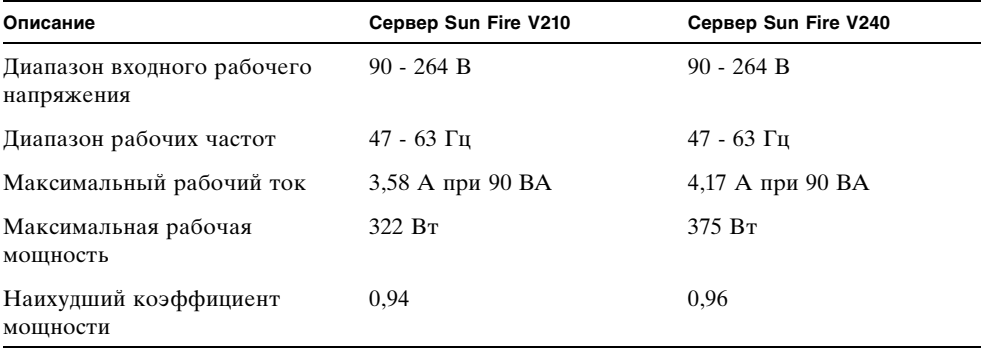

<span id="page-44-3"></span>**Примечание –** Значения максимального рабочего тока приведены для облегчения выбора кабелей и предохранителей при разводке сети питания сервера. Представленные значения отражают наихудший случай. Появление таких значений параметров на практике маловероятно.

### <span id="page-45-4"></span><span id="page-45-0"></span>Расчет потребления электроэнергии

<span id="page-45-3"></span>В [ТАБЛ. 2-13](#page-45-2) приведена оценка энергопотребления в полностью нагруженной системе.

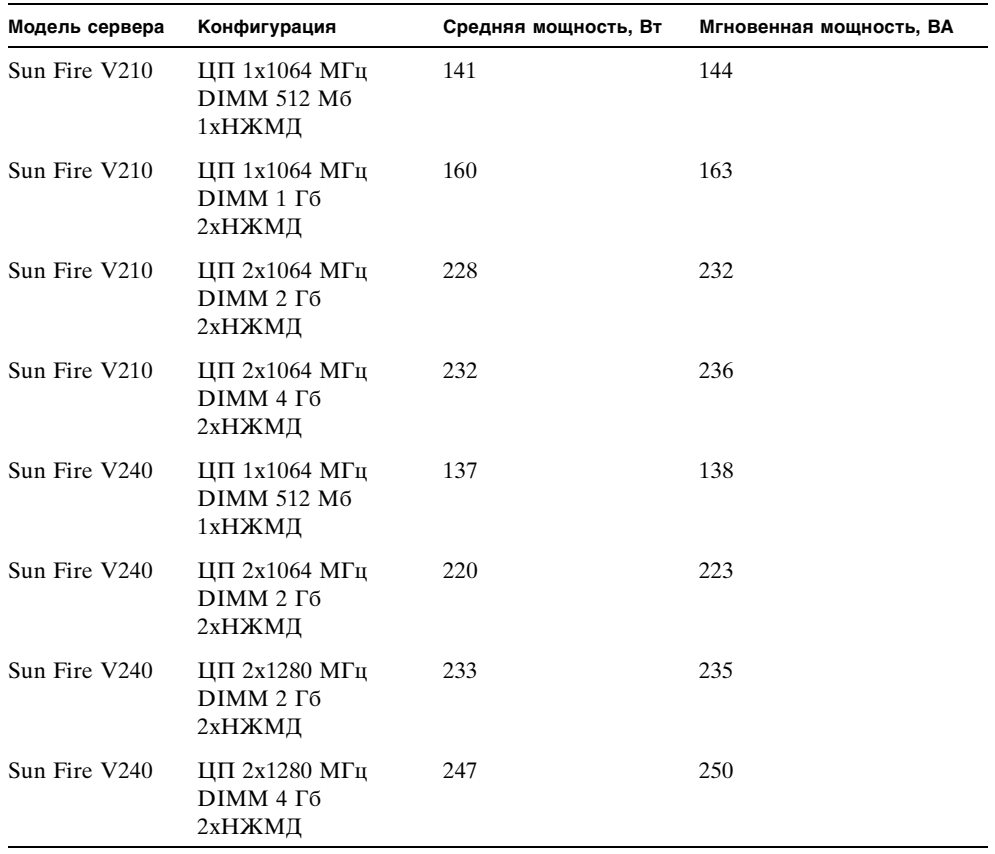

<span id="page-45-2"></span>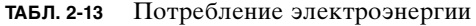

**Примечание –** Значения энергопотребления рассчитаны для питания от электросети переменного тока. Коррекция для обеспечения эффективности блока питания не требуется.

### <span id="page-45-5"></span><span id="page-45-1"></span>Расчет теплоотдачи

Для расчета выделяемого сервером тепла с целью оценки параметров системы охлаждения, преобразуйте потребляемую системой мощность из Вт в BTU/ч (британская тепловая единица в час). Для этого следует умножить значение потребляемой системой мощности в ваттах на 3,412.

## <span id="page-46-0"></span>Обмен данными с сервером

В данной главе приведены сведения о подключении к серверу консоли.

Глава содержит следующие разделы:

- ["Настройка параметров для подключения консоли к серверу" на стр. 34](#page-47-0)
- ["Подключение к серверу с помощью системы, работающей под управлением](#page-48-1)  [Microsoft Windows" на стр. 35](#page-48-1)
- ["Использование серверов Sun Fire V210 и V240 с программой Terminal Server"](#page-50-0)  [на стр. 37](#page-50-0)

## <span id="page-47-3"></span><span id="page-47-2"></span><span id="page-47-0"></span>Настройка параметров для подключения консоли к серверу

Для связи с сервером к нему необходимо подключить консоль.

Независимо от типа устройства, используемого в качестве консоли, физическое соединение с сервером следует выполнять через порт SERIAL MGT, расположенный на задней панели сервера и соответствующий порт консоли.

### <span id="page-47-4"></span><span id="page-47-1"></span>▼ Подключение к серверу с помощью рабочей станции Sun

- **1. Соедините станцию и сервер с помощью кабеля RJ-45.**
- **2. В сеансе работы с терминалом введите следующую команду:**

# **tip /dev/term/a -9600**

Данная команда tip предназначена для рабочей станции, на которой для подключения к серверу используется последовательный порт ttya. Если впоследствии рабочая станция будет сконфигурирована для использования порта ttyb, введите следующую команду установления сеанса tip:

# **tip /dev/term/b -9600**

**Примечание –** При изменении параметров последовательного соединения приведенные здесь команды изменятся.

### <span id="page-48-3"></span><span id="page-48-0"></span>▼ Подключение к серверу с помощью терминала ASCII

- **1. Установите соединение между терминалом и сервером Sun Fire V210 и V240.**
- **2. Указания по настройке общих параметров терминала приведены в руководстве по эксплуатации терминала.**
- **3. Установите значения параметров, показанные ниже.**

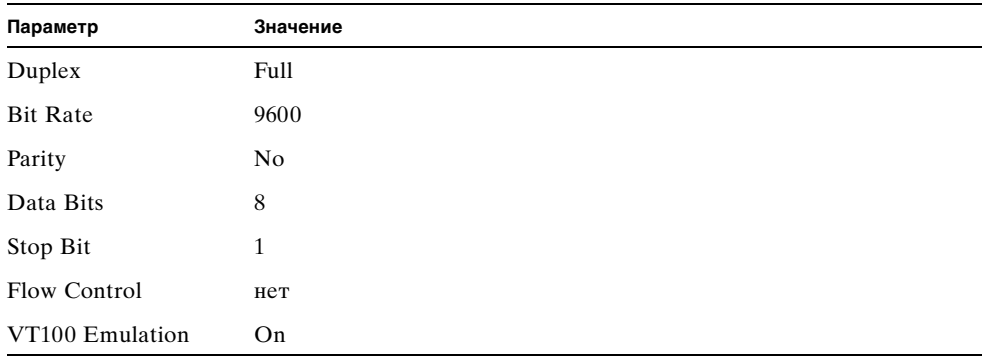

Сведения о том, как включить и настроить сервер приведены в ["Включение](#page-55-3)  [сервера" на стр. 42.](#page-55-3)

## <span id="page-48-1"></span>Подключение к серверу с помощью системы, работающей под управлением Microsoft Windows

<span id="page-48-2"></span>Если для настройки конфигурации и управления сервером Sun Fire V210 или V240 необходимо использовать персональный или портативный компьютер, на котором установлена ОС Microsoft Windows, это можно сделать с помощью программы Windows Hyperterminal.

**Примечание –** Описанная ниже процедура предназначена для Windows 98. Процедуры для других версий Microsoft Windows могут иметь незначительные отклонения.

**Примечание –** При использовании Palm Pilot или аналогичного устройства, убедитесь в том, что программа Hot Sync Manager закрыта. Если это условие не выполнено, то обмен данными между сервером и персональным/портативным компьютером будет невозможен.

### <span id="page-49-0"></span>▼ Подключение к серверу

- **1. Подключите кабель RJ-45 к порту SERIAL MGT, расположенному на задней панели сервера.**
- **2. Другой конец кабеля подключите к адаптеру DB-9.**
- **3. Подключите адаптер DB-9 к последовательному порту COM1 на персональном/портативном компьютере.**
- **4. Запустите программу Windows Hyperterminal:**
	- **а. Выберите Start (Пуск) > Programs (Программы) > Accessories (Стандартные) > Communications (Связь) > Hyperterminal**
	- **б. Запустите программу** Hyperttrm.exe
- **5. В окне Set Up New Session (Настройка нового сеанса):**
	- **а. Введите название сеанса.**
	- **б. Выберите значок.**
	- **в. Щелкните мышью на кнопке OK.**
- **6. В окне Connect To (Подключение):**
	- **а. Щелкните мышью на кнопке Edit (Правка).**
	- **б. Выберите Connect Using (Соединение через).**
	- **в. В ниспадающем меню выберите Direct to COM1 (Непосредственно через порт COM1).**

**Примечание –** Если адаптер DB-9 подключен к другому порту, выберите из меню соответствующий вариант.

**г. Щелкните мышью на кнопке OK.**

#### **7. В окне COM1 Properties (Свойства COM1):**

#### **а. Установите для параметра Bits Per Second (Скорость передачи) значение 9600.**

#### **б. Установите для параметра Flow Control значение Xon/Xoff.**

Требуемые значения для всех параметров в этом окне показаны ниже.

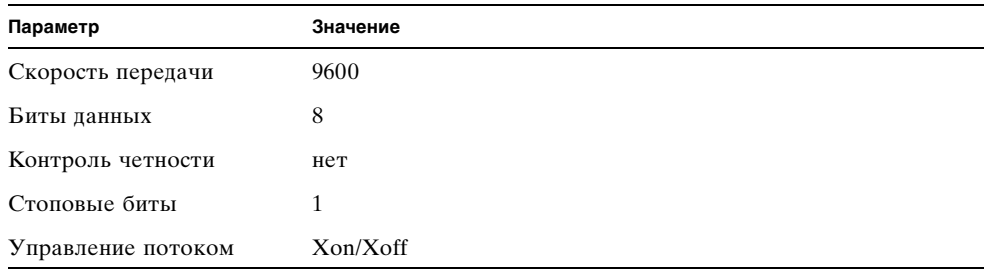

#### **в. Щелкните мышью на кнопке OK.**

В окне программы Windows Hyperterminal появится приглашение для работы с системой sc>.

## <span id="page-50-1"></span><span id="page-50-0"></span>Использование серверов Sun Fire V210 и V240 с программой Terminal Server

На серверах Sun Fire V210 и V240 используются порты типа DTE. При подключении к другим портам DTE необходимо использовать кабель с перекрестным соединением определенных контактов.

Если выводы последовательных портов сервера соответствуют выводам портов RJ-45 на сервере терминалов, то существуют два варианта подключения:

- Прямое подключение соединительного кабеля последовательного интерфейса к серверам Sun Fire V210 и V240.
- Подключение соединительного кабеля последовательного интерфейса к распределительной панели и использование переходного кабеля последовательного интерфейса (поставляемого корпорацией Sun) для соединения между распределительной панелью и сервером.

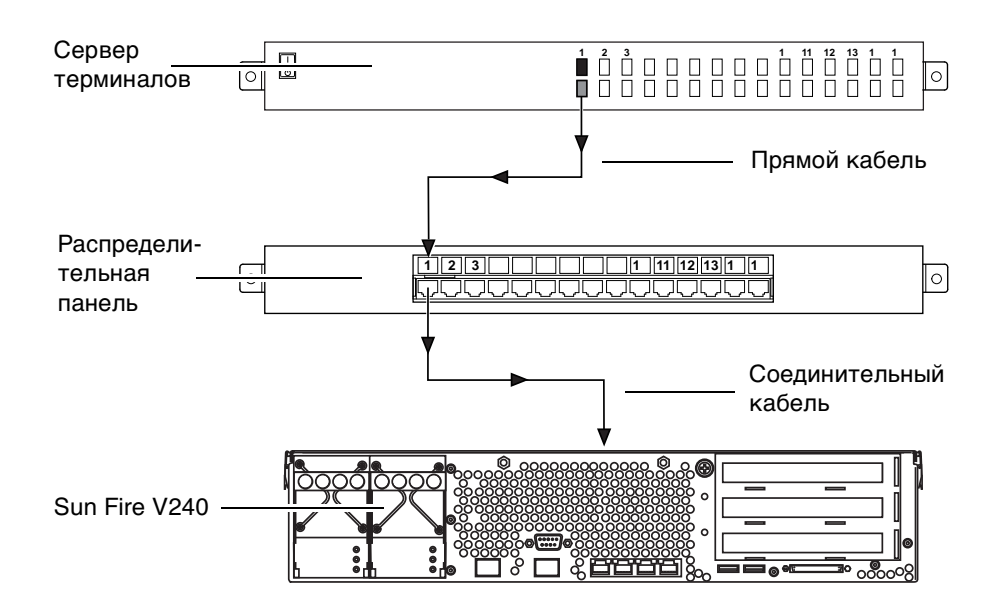

**РИС. 3-1** Подключение сервера терминалов к серверу Sun Fire V240 через распределительную панель

Если выводы последовательных портов сервера *не соответствуют* выводам портов RJ-45 на сервере терминалов, то необходимо изготовить кабель с перекрестными соединениями, который обеспечит подключение каждого контакта последовательного порта серверов Sun Fire V210 и V240 к соответствующему контакту последовательного порта сервера терминалов.

В [ТАБЛ. 3-1](#page-51-0) показаны перекрестные соединения для такого кабеля.

<span id="page-51-0"></span>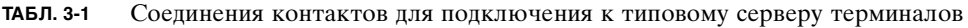

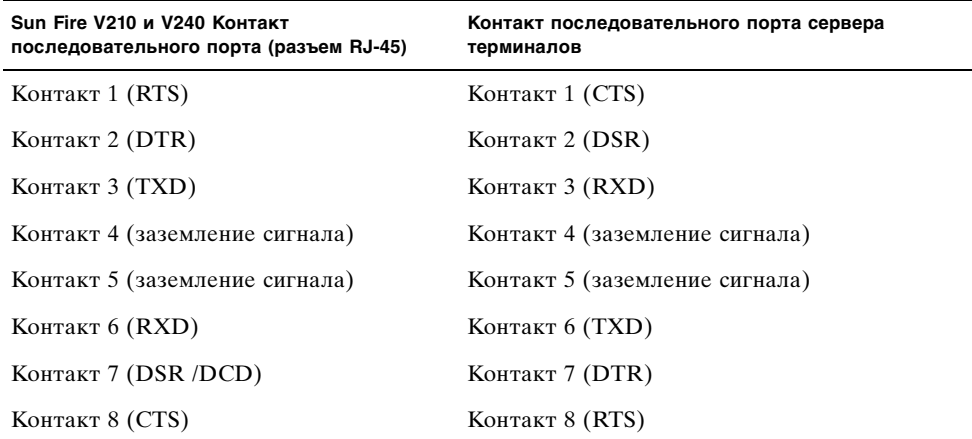

## <span id="page-52-0"></span> $\blacktriangledown$  Подключение к серверам Sun Fire V210 и V240 через сервер терминалов

- **1. Присоедините соответствующие кабели как описано в ["Использование серверов](#page-50-0)  [Sun Fire V210 и V240 с программой Terminal Server" на стр. 37](#page-50-0).**
- **2. Откройте на консоли сеанс терминала и введите следующую команду:**

# **telnet** *IP-address-of-terminal-server port-number*

Например, для серверов Sun Fire V210 и V240, подключенных к порту 10000 на сервере терминалов с IP-адресом 192.20.30.10, нужно ввести следующую команду:

# **telnet 192.20.30.10 10000**

## <span id="page-54-0"></span>Включение и настройка конфигурации сервера

В этой главе описывается как включить сервер и настроить его конфигурацию в соответствии с требованиями используетмого приложения. Глава содержит следующие разделы:

- ["Включение сервера" на стр. 42](#page-55-0)
- ["Конфигурирование сервера" на стр. 45](#page-58-0)
- ["Доступ к системе дистанционного управления ALOM" на стр. 48](#page-61-0)

## <span id="page-55-4"></span><span id="page-55-3"></span><span id="page-55-0"></span>Включение сервера

<span id="page-55-5"></span>Для включения сервера можно использовать либо выключатель On/Standby (Включено/Ожидание), расположенный под передней панелью, либо клавиатуру. Включение сервера с клавиатуры более предпочтительно, поскольку при этом можно наблюдать выходные данные системы при ее включении.

### <span id="page-55-6"></span><span id="page-55-1"></span>Выключатель, управляемый ключом (только для сервера Sun Fire V240)

Перед началом выполнения процедур, описанных в данном разделе, следует убедиться в том, что выключатель, управляемый ключом, находится в положении *Normal (Работа)*. Это положение позволяет управлять состоянием сервера с помощью выключателя On/Standby. Подробная информация об использовании выключателя, управляемого ключом, приведена в документе *Серверы Sun Fire V210 и V240. Руководство администратора*.

Сервер Sun Fire V210 не имеет такого выключателя.

### <span id="page-55-2"></span>▼ Включение сервера с клавиатуры

#### **1. Подключите сервер к сети питания.**

<span id="page-55-8"></span>После подключения к электросети сервер автоматически переходит в режим Standby (Ожидание).

#### **2. Установите соединение с портом SERIAL MGT.**

Более подробная информация приведена в разделе ["Настройка параметров для](#page-47-2)  [подключения консоли к серверу" на стр. 34.](#page-47-2)

При переключении на приглашение системы ALOM после первоначальной подачи питания пользователь будет зарегистрирован в системе как администратор и ему будет предложено задать пароль. Этот пароль необходимо установить для выполнения определенных команд.

#### **3. В случае появления соответствующего запроса установите пароль администратора.**

<span id="page-55-7"></span>Пароль следует выбирать, придерживаясь следующих правил:

- пароль должен содержать не менее двух букв
- пароль должен содержать по крайней мере одну цифру или специальный символ

■ пароль должен иметь длину не менее шести символов

После установки пароля администратор получает абсолютные полномочия и может выполнять все команды ALOM CLI.

**4. Включите питание на периферийных устройствах и внешних устройствах хранения данных, подключенных к серверу.**

Соответствующие указания приведены в документации, прилагаемой к устройству.

**5. Для включения сервера после приглашения консоли** sc> **введите следующую команду:**

sc> **poweron**

### ▼ Включение сервера с помощью выключателя On/Standby

<span id="page-56-0"></span>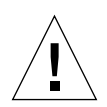

<span id="page-56-4"></span><span id="page-56-3"></span>**Внимание –** Не перемещайте сервер при включенном питании. Перемещение может привести к необратимому выходу из строя накопителя на жестких дисках. Перед перемещением сервера отключайте питание.

**1. Подключите сервер к сети питания.**

После подключения к электросети сервер автоматически переходит в режим Standby (Ожидание).

**2. Включите питание на периферийных устройствах и внешних устройствах хранения данных, подключенных к серверу.**

<span id="page-56-1"></span>Соответствующие указания приведены в документации, прилагаемой к устройству.

- **3. Откройте переднюю панель.**
- <span id="page-56-2"></span>**4. Только для сервера Sun Fire V240: вставьте системный ключ в гнездо выключателя и переведите его в положение Normal (Работа) или Diagnostics (Диагностика).**
- **5. Нажмите кнопку On/Standby.**
- **6. Только для сервера Sun Fire V240:** 
	- **а. Переведите ключ в положение Locked (Блок).**

<span id="page-57-1"></span>Это действие позволит предотвратить случайное отключение питания сервера.

- **б. Извлеките системный ключ из гнезда выключателя и сохраните его в безопасном месте.**
- **7. Закройте переднюю панель.**

### <span id="page-57-0"></span>▼ Отключение системы с помощью выключателя On/Standby

**Примечание –** Неправильное отключение системы может крайне негативно сказаться на приложениях операционной системы Solaris. Перед отключением системы убедитесь в том, что все приложения завершены надлежащим образом.

- **1. Сообщите об отключении сервера пользователям.**
- **2. В случае необходимости выполните резервное копирование системных файлов и данных.**
- **3. Только для сервера Sun Fire V240: убедитесь в том, что управляемый ключом выключатель находится в положении Normal (Работа) или Diagnostics (Диагностика).**
- **4. Нажмите и отпустите кнопку On/Standby, расположенную под передней панелью.**

Система приступит к выполнению процедуры нормального завершения работы.

**Примечание –** Нажатие и последующее отпускание кнопки On/Standby инициирует процедуру нормального завершения работы. Нажатие на эту кнопку и ее удержание в течение четырех секунд вызовет немедленное аппаратное отключение сервера. По возможности для отключения сервера следует использовать процедуру нормального завершения работы. Принудительное аппаратное отключение сервера может привести к выходу накопителя на жестких дисках из строя и потере данных.

- **5. Дождитесь отключения зеленого светодиода на передней панели.**
- **6. Только для сервера Sun Fire V240: извлеките системный ключ из гнезда выключателя и сохраните его в безопасном месте.**

## <span id="page-58-2"></span><span id="page-58-0"></span>Конфигурирование сервера

Серверы Sun Fire V210 и V240 поставляются с установленной операционной системой Solaris 8. При первом включении сервера будет автоматически запущена процедура конфигурации системы. Эта процедура предлагает пользователю несколько вопросов. Ответы на эти вопросы определяют конфигурацию сервера.

Из приведенного ниже списка выберите конфигурацию, которая наилучшим образом подходит установленным требованиям, и следуйте указаниям соответствующего раздела для включения и конфигурирования сервера.

- ["Конфигурация с регистрацией данных сервера на сервере имен" на стр. 45](#page-58-1)
- ["Конфигурация без регистрации данных сервера на сервере имен" на стр. 46](#page-59-0)
- ["Конфигурирование автономного сервера в первый раз" на стр. 47](#page-60-0)
- ["Удаление данных конфигурации и запуск" на стр. 47](#page-60-2)

### <span id="page-58-1"></span>▼ Конфигурация с регистрацией данных сервера на сервере имен

**Примечание –** Следуйте указаниям этого раздела только если в сети установлен сервер имен. Сведения об использовании сервера имен для автоматизации процесса конфигурирования операционной системы Solaris на нескольких серверах приведены в документе Solaris *Advanced Installation Guide*, прилагаемом к компакт-дискам для установки ОС Solaris.

При загрузке системы потребуется ввести определенную информацию. Введенная информация определит конфигурацию сервера.

- **1. Задайте тип терминала, используемого для связи с сервером.**
- **2. Укажите, следует ли разрешить использование IPv6, и следуйте дальнейшим указаниям на экране.**
- **3. Укажите, следует ли разрешить использование защитной системы Kerberos Security, и следуйте дальнейшим указаниям на экране.**
- **4. При появлении соответствующего запроса введите пароль (если он определен) для корневого пользователя (root user).**

### <span id="page-59-0"></span>▼ Конфигурация без регистрации данных сервера на сервере имен

Следуйте указаниям этого раздела только если в сети нет сервера имен.

**Подсказка –** Перед выполнением указаний ознакомьтесь со всей процедурой, чтобы знать, какая информация потребуется при запуске сервера в первый раз.

При загрузке системы потребуется ввести определенную информацию. Введенная информация определит конфигурацию сервера.

- **1. Задайте тип терминала, используемого для связи с сервером.**
- **2. На вопрос, будет ли сервер подключен к сети, ответьте Yes (Да).**

В случае выбора ручного режима конфигурирования, после соответствующего запроса введите IP-адрес.

- <span id="page-59-1"></span>**3. Укажите, следует ли определять IP-адрес с помощью протокола DHCP.**
- **4. Укажите, какой из портов Ethernet следует использовать в качестве основного для подключения к сети Ethernet.**
- **5. Укажите сетевое имя сервера.**
- **6. В случае запроса введите IP-адрес сервера.**

Система выдаст запрос на ввод этого адреса, если использование DHCP было запрещено при выполнении [Шаг 3](#page-59-1). Система также задаст вопрос о том, будет ли сервер входить в подсеть - в случае утвердительного ответа (Yes), последует запрос на ввод маски для подсети.

- **7. Укажите, следует ли разрешить использование IPv6, и следуйте дальнейшим указаниям на экране.**
- **8. Укажите, следует ли разрешить использование защитной системы Kerberos Security, и следуйте дальнейшим указаниям на экране.**
- <span id="page-59-2"></span>**9. Укажите службу имен, которую будет использовать сервер.**
- **10. Укажите имя домена, в который будет входить сервер.**
- <span id="page-59-3"></span>**11. Укажите, следует ли системе автоматически искать в сети сервер имен или будет использоваться заданный сервер имен.**
- <span id="page-59-4"></span>**12. В случае использования заданного сервера имен укажите его сетевое имя и IP-адрес.**
- **13. На сервере имен создайте для устанавливаемой системы соответствующие записи в файлах администрирования сети.**
- **14. На конфигурируемой системе следуйте указаниям для ввода информации о дате и времени.**
- **15. При появлении соответствующего запроса введите пароль (если он определен) для корневого пользователя (root user).**

### <span id="page-60-0"></span>▼ Конфигурирование автономного сервера в первый раз

- **1. Задайте тип терминала, используемого для связи с сервером.**
- **2. На вопрос, будет ли сервер подключен к сети, ответьте No (Нет).**
- **3. Укажите сетевое имя сервера.**
- **4. Подтвердите введенную информацию.**
- **5. Введите дату и время.**
- **6. При появлении соответствующего запроса введите пароль (если он определен) для корневых пользователей.**

### <span id="page-60-1"></span>Удаление данных конфигурации

В случае необходимости запуска процесса включения системы сначала, как при первом запуске, следует удалить данные конфигурации сервера.

### <span id="page-60-2"></span>▼ Удаление данных конфигурации и запуск

**1. В командной строке ОС Solaris введите команду:**

# **sys-unconfig**

- **2. При запросе подтверждения создания "чистого" сервера введите "**y**".**
- **3. При появлении приглашения Open Boot PROM введите:**

ok> **boot**

- **4. Следуйте указаниям одного из следующих разделов:**
	- ["Конфигурация с регистрацией данных сервера на сервере имен" на стр. 45](#page-58-1) или
	- ["Конфигурация без регистрации данных сервера на сервере имен" на стр. 46](#page-59-0)
	- ["Конфигурирование автономного сервера в первый раз" на стр. 47](#page-60-0)

## <span id="page-61-2"></span><span id="page-61-0"></span>Доступ к системе дистанционного управления ALOM

Краткое описание этой системы приведено в разделе ["Система Sun Advanced](#page-17-2)  [Lights-Out Manager" на стр. 4](#page-17-2). Подробные инструкции по работе с ALOM и информация о конфигурации приведены в файле справки ALOM Online Help, поставляемом на компакт-диске *Sun Fire V210 and V240 Server Documentation CD.*

Сервер поставляется с установленным программным обеспечением ALOM, которое можно использовать сразу после подачи питания на сервер. Однако, чтобы настроить програмное обеспечение ALOM для работы с конкретным приложением, следует выполнить несколько простых операций конфигурирования.

### <span id="page-61-1"></span>Вывод приглашения системы ALOM

**1. Введите следующую принятую по умолчанию последовательность:**

<span id="page-61-3"></span># **#.**

**Примечание –** При переходе к приглашению ALOM после первоначального включения сервера, текущий пользователь будет зарегистрирован как администратор и ему будет предложено установить пароль. Этот пароль необходимо установить для выполнения определенных команд.

● **В случае появления соответствующего запроса установите пароль администратора.**

Пароль следует выбирать, придерживаясь следующих правил:

■ пароль должен содержать не менее двух букв

- пароль должен содержать по крайней мере одну цифру или специальный символ
- пароль должен иметь длину не менее шести символов

<span id="page-62-2"></span>После установки пароля администратор получает абсолютные полномочия и может выполнять все команды ALOM CLI.

### <span id="page-62-0"></span>▼ Вызов приглашения консоли

#### **1. Введите следующую команду:**

sc> **console**

К потоку консоли сервера могут быть одновременно подключены несколько пользователей, однако, только один пользователь имеет право ввода символов на консоли.

Если в системе работает другой пользователь, обладающий правом ввода данных, то после ввода команды console на экране появится следующее сообщение:

sc> Console session already in use. [view mode] (Сеанс консоли используется другим пользователем [режим чтения])

### <span id="page-62-1"></span>▼ Отбор права записи на консоль у другого пользователя

**1. Введите следующую команду:**

```
sc> console -f
```
## <span id="page-64-0"></span>Указатель

### **A**

Advanced Lights-Out Manager (ALOM) доступ [48](#page-61-2) контролируемые компоненты [5](#page-18-1) обзор [4](#page-17-3) порты [4](#page-17-4) приглашение консоли [49](#page-62-2) приглашение ALOM [48](#page-61-3)

#### **W**

Windows Hyperterminal [35](#page-48-2)

### **А**

акустический шум [30](#page-44-2)

### **В**

включение питания [42](#page-55-4) воздушный поток [30](#page-43-1) выключатель управления сервером позиция Diagnostics (Диагностика) [43](#page-56-1) позиция Locked (Блок) [44](#page-57-1) позиция Normal (Работа) [43](#page-56-2) выключатель on/standby [42](#page-55-5) выключатель, управляемый ключом [42](#page-55-6)

### **Д**

дисковод внимание! [43](#page-56-3) дистанционное управление [4](#page-17-3) документация [8](#page-21-2)

#### **И**

имя домена [46](#page-59-2) индикаторы состояния [25](#page-38-3)

### **К**

кабели подключение [21](#page-34-1) Комплект server media kit, содержимое [8](#page-21-3)

#### **М**

можность в режиме standby (ожидание) [31](#page-44-3) мощность потребление [32](#page-45-3) требования [32](#page-45-4)

#### **Н**

настройка конфигурации [45](#page-58-2)

### **О**

обзор процесса установки [7](#page-20-1) охлаждение (тепловыделение) [32](#page-45-5)

### **П**

пароль, администратор [42](#page-55-7) перемещение сервера, меры предосторожности [43](#page-56-4) порт SERIAL MGT [42](#page-55-8) порты мощность [22](#page-35-1) Ethernet [23](#page-36-4) SCSI [25](#page-38-4) USB [25](#page-38-5) serial [23](#page-36-5)

#### **Р**

размещение портов ввода/вывода [21](#page-34-1)

### **С**

светодиоды [25](#page-38-3) Сервер имен [46](#page-59-3) сервер терминалов [37](#page-50-1) сетевое имя [46](#page-59-4) содержимое комплекта поставки [6](#page-19-2) соединение с консолью настройка [34](#page-47-3) рабочая станция Sun [34](#page-47-4) терминал ASCII [35](#page-48-3) спецификации по условиям окружающей сред[ы](#page-40-3) [27](#page-40-3)

#### **Т**

тепловыделение [32](#page-45-5)

#### **У**

установка в стойку комплект для установки в стойку [10](#page-23-3) обзор [10](#page-23-3) подходящие стойки [10](#page-23-3)

#### **Ф**

физические характеристики [27](#page-40-4)

### **Х**

характеристики общие характеристики [3](#page-16-1) отличающиеся характеристики [4](#page-17-5)